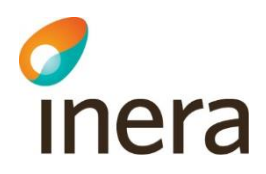

## **Användarhandledning rapportverktyget**

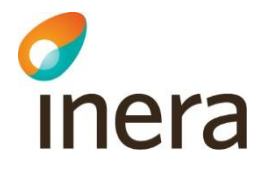

#### $\mathbf 1$ **Innehåll**  $\mathbf{1}$ .  $1.1$  $\overline{\mathcal{L}}$  $\overline{\mathbf{3}}$  $3.1$  $3.2$  $\boldsymbol{\Lambda}$  $4.1$  $4.2$  $4.3$  $4.4$  $4.5$ 5  $5.1$  $5.1.1$ 5.1.2 5.1.3  $5.1.4$  $5.1.5$  $5.1.6$ 5.1.7 5.2 5.3  $5.3.1$ 5.3.2 6  $\overline{7}$ 8  $8.1$ 8.1.1 8.2

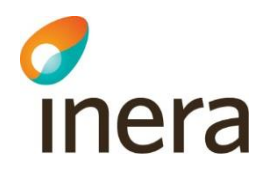

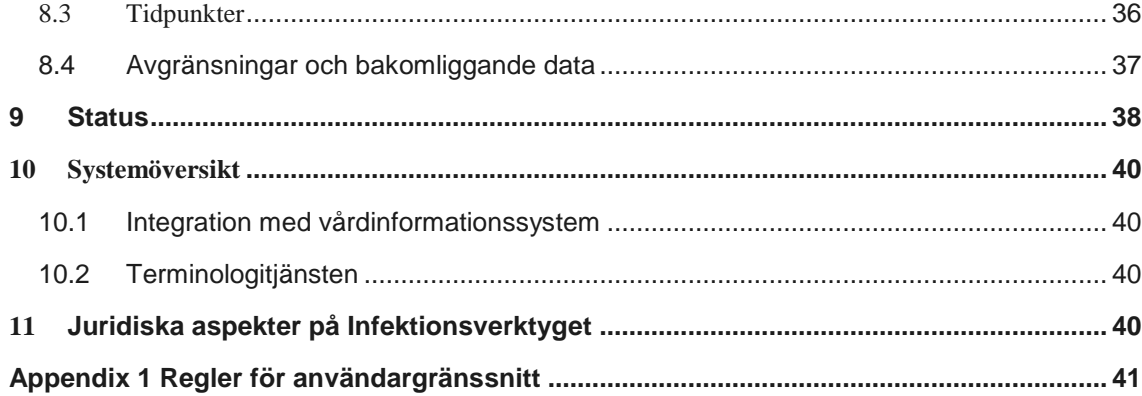

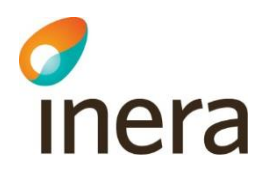

## **Revisionshistorik**

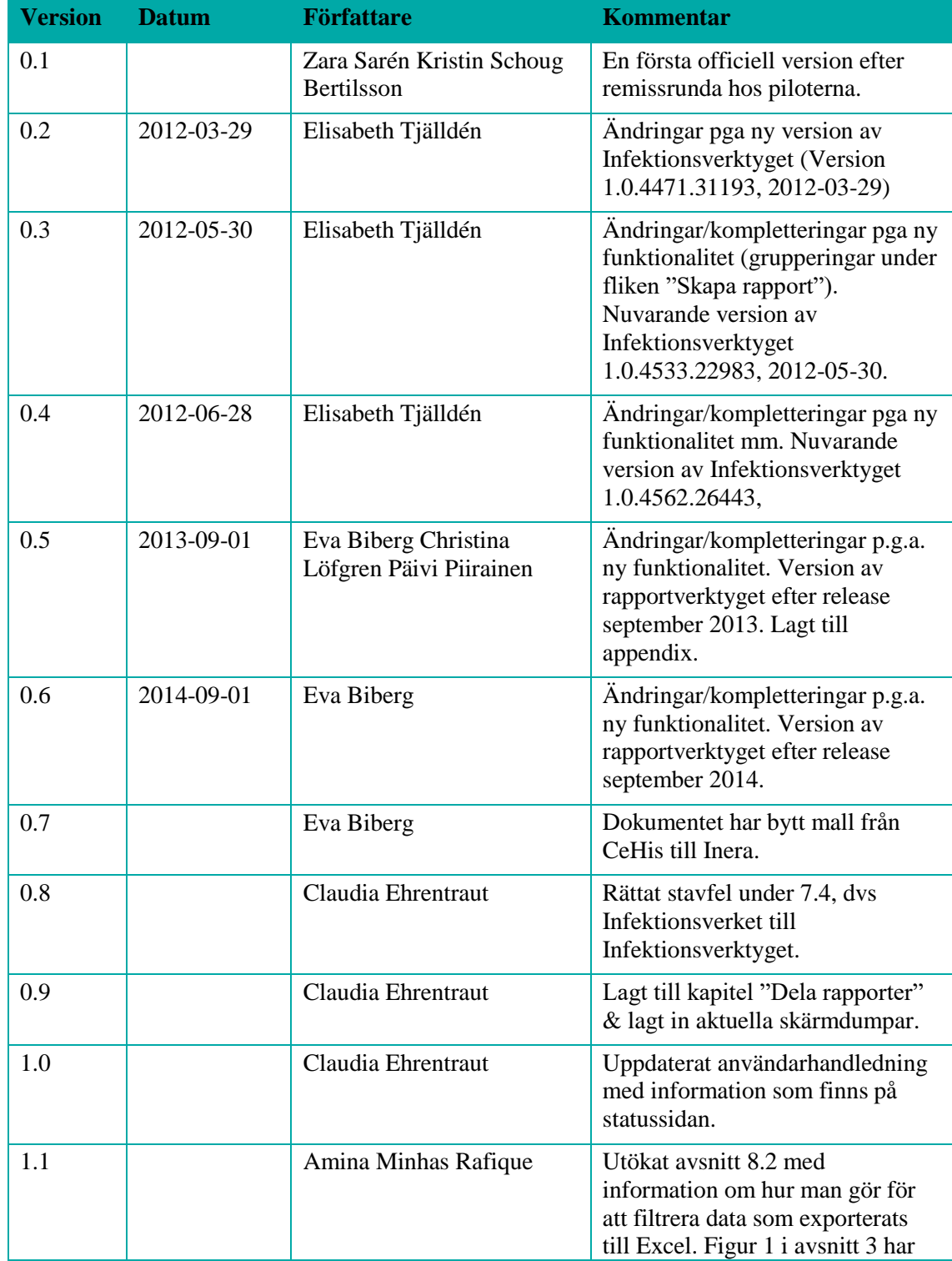

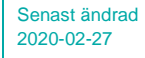

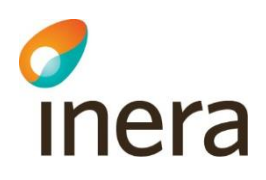

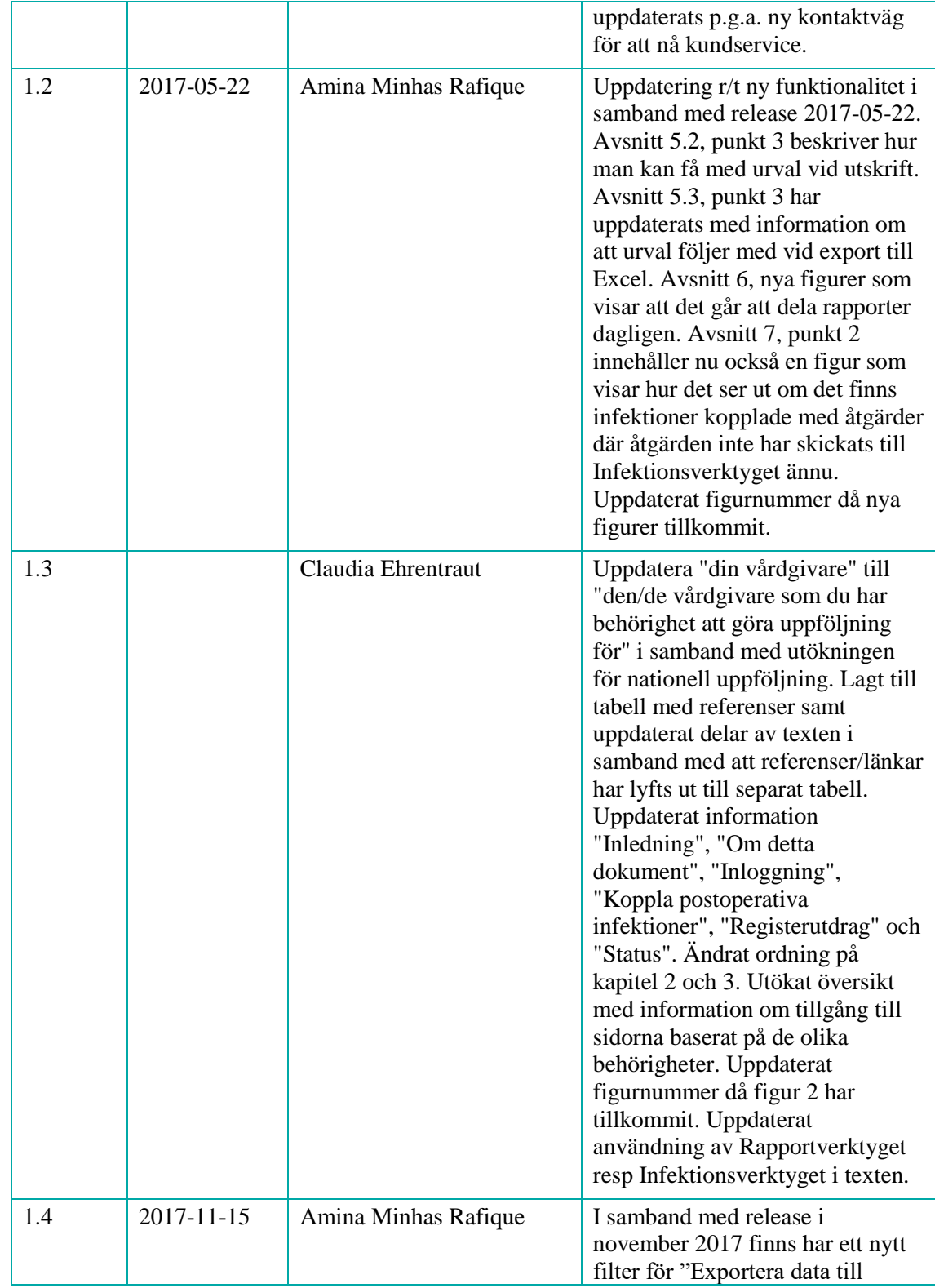

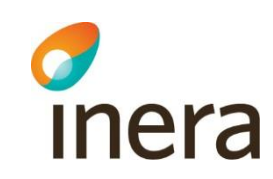

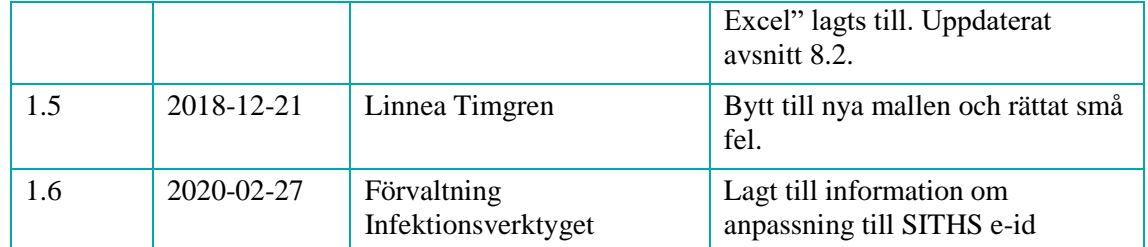

#### Referenser

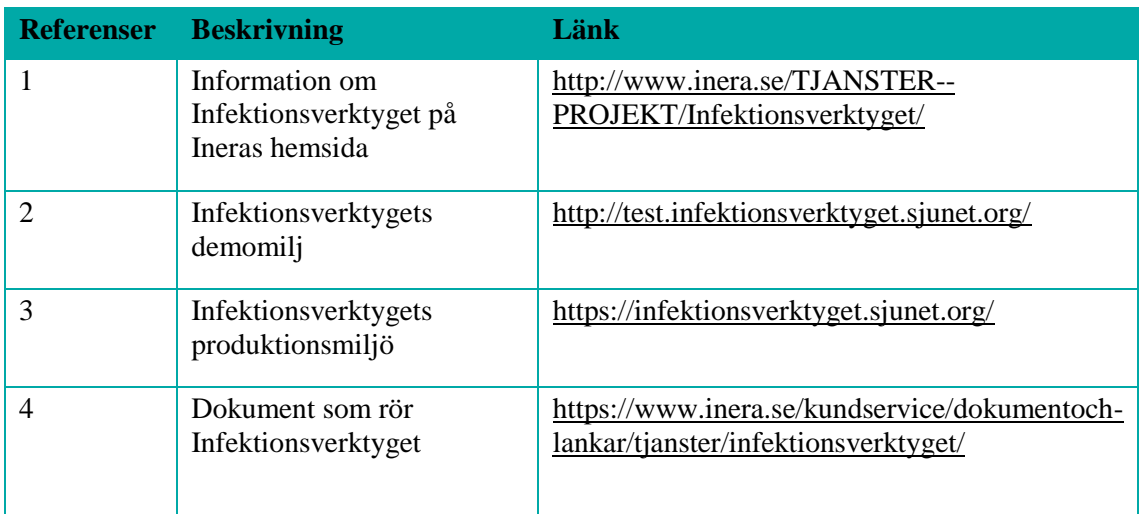

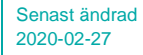

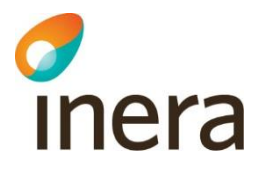

## <span id="page-6-0"></span>1. Inledning

Infektionsverktyget används för att samla in och bearbeta information om bl.a. patientens tillstånd, tillhörande laboratoriesvar, riskfaktorer, in- och utskrivningstidpunkter samt antibiotikaanvändning. Sammantaget är Infektionsverktyget i första hand ett uppföljningsverktyg för vården med syfte att förebygga vårdrelaterade infektioner. På sikt har det också betydelse för att uppnå en mer rationell antibiotikaanvändning och minskad antibiotikaresistens. Det kan också bidra till att ge en överblick av förekomsten av de dokumenterade infektionerna och då även de samhällsförvärvade. Verktyget kan användas inom olika verksamhetsområden inom vård och omsorg. Mer detaljerad information om Infektionsverktyget finns på Ineras hemsida [1] där även all dokumentation kring Infektionsverktyget, som stödjande dokument och teknisk information, finns tillgängligt [4].

#### <span id="page-6-1"></span>1.1 Om detta dokument

Detta dokument är tänkt att användas som en guide för dig som är ny användare av Infektionsverktygets användargränssnitt (Rapportverktyget). Målet är att du snabbt ska kunna sätta dig in i och börja använda det. Dokumentet inleds med en kortare beskrivning av Infektionsverktygets syfte. I kapitel 2 beskrivs inloggning och startsidan av Rapportverktyget. De sidorna och tillhörande funktioner som Rapportverktyget erbjuder beskrivs översiktligt i [kapitel 3](#page-7-0) och sedan mer i detalj i kapitel 4 till kapitel 8. Kapitel 3 beskriver dessutom vilka sidor som användaren kommer åt baserat på behörigheten den har. [Kapitel 4](#page-10-0) och [5](#page-12-0) visar hur rapporter nås och skapas. [Kapitel 6](#page-27-0) förklarar hur du kopplar postoperativa infektioner till en åtgärd och [kapitel 7](#page-31-0) hur du använder sidan registerutdrag. I [kapitel 8](#page-37-0) beskrivs vilken information du kan få på sidan status[. Kapitel 9](#page-39-4) förklarar sambanden mellan Infektionsverktyget och omkringliggande system.

*Observera att de data som används för att illustrera de olika funktionerna i detta dokument utgår från en testdatabas där endast slumpmässigt genererade data finns tillgängligt. Bilderna i dokumentet är hämtade från Rapportverktygets demomiljö utan inloggning, se [2].* 

## <span id="page-6-2"></span>2 Inloggning

Rapportverktyget nås via [3]. Figur 1 visar inloggningssidan för Rapportverktyget där du förutom inloggningsmöjligheten hittar information om aktuella nyheter och uppdateringar. Du loggar in i Rapportverktyget med hjälp av ditt SITHS-kort eller SITHS e-id kort. Observera att du måste ha ditt SITHS-kort/SITHS e-id kort i kortläsaren innan du öppnar webbläsaren för att det ska vara möjligt att logga in. Säkerhetstjänsterna används för autentisering.

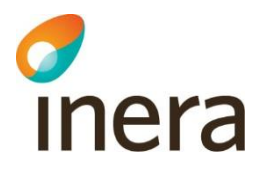

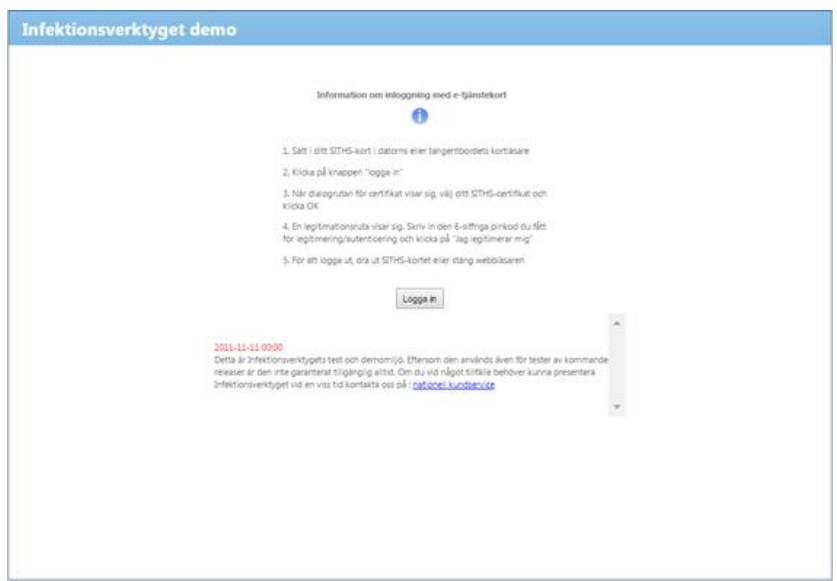

*Figur 1Rapportverktygets inloggningssida*

## <span id="page-7-0"></span>3 Översikt

Rapportverktyget är en webbaserad applikation som nås via din webbläsare. Rapportverktyget används för att göra olika typer av uppföljningar där data som överförts till Infektionsverktyget utgör underlag. För att kunna logga in i Rapportverktyget måste du vara behörig och ha ditt SITHS-kort/SITHS e-id kort i kortläsaren.

Nedanstående sidor finns i Rapportverktyget:

- Start
- Skapa rapport
- Dela rapporter
- Koppla postoperativa infektioner
- Registerutdrag
- Status

I kapitel 3.1 beskrivs vilka sidor du kommer åt baserat på din behörighet, innan sidorna och dess tillhörande funktionalitet beskrivs övergripande i kapitel 3.2.

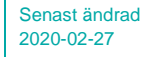

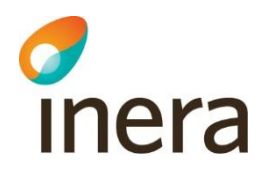

#### <span id="page-8-0"></span>3.1 Tillgång till Rapportverktygets sidor baserat på din behörighet

Vilka sidor och därmed vilken funktionalitet i Rapportverktyget du har tillgång till beror på vilken behörighet som är kopplad till ditt kort. I Infektionsverktyget finns det i huvudsak tre behörighetsnivåer:

- Behörighet för uppföljning
- Behörighet för registerutdrag och koppling av postoperativa infektioner till utförda åtgärder - tilldelas via ett medarbetaruppdrag på vårdenhetsnivå med syfte "Kvalitetssäkring" samt tillitsnivå LOA 3
- Behörighet för nationell uppföljning

Behörighetsnivåerna beskrivs mer detaljerad i dokumentet "Behörigheter och medarbetaruppdrag för Infektionsverktyget" som nås via [4]. I figur 2 visas vilka sidor du kommer åt baserat på behörigheten du har.

| <b>Infektionsverktyget</b><br>SKAPA RAPPORT<br><b>DELA RAPPORTER</b><br><b>START</b>                                                            |                                                                                                    | <b>STATUS</b><br>Värdgivare: Landstinger                                                                                               | Behörighet för uppföljning            |                                   |                                                             |
|----------------------------------------------------------------------------------------------------|----------------------------------------------------------------------------------------------------|----------------------------------------------------------------------------------------------------|---------------------------------------|-----------------------------------|-------------------------------------------------------------|
| Information att följa upp (Y-axel)<br>$\vert$ v $\vert$<br>Aterstall<br>Infektioner                                                             | Diagram   Data                                                                                                    |                                                                                                    |                                       |                                   |                                                             |
| Avgränsa uppföljningsinformation<br>Tidsperiod<br>Organisatorisk enhet<br><b>U</b> infaktion                                                    | Infektionsverktyget<br>SKAPA RAPPORT<br><b>START</b><br><b>DELA RAPPORTER</b>                                                                                                    | KOPPLA POSTOPERATIVA INFEKTIONER<br>REGISTERUTORAG                                                                                     | Vårdgisare: Landslinge                | infektioner till utförda åtgärder | Behörighet för registerutdrag och koppling av postoperativa |
| Clasticolia (ATC)<br>Ovled/Samhälle<br><b>Clickfalston</b>                                                                                      | Information att följa upp (Y-axel)<br> v <br>Aterstal<br>Infektioner<br>Avgränsa uppföljningsinformation                                                                            | Diagram   Data<br><b>Infektionsverktyget</b>                                                                                           |                                       |                                   |                                                             |
| Classication of<br>Valda fördelningar<br>Fördela uppföljningsinformation på<br>$\Box$ Tid - år<br>$\Box$ Tid - år - månad<br>Tid - Jr - kvartal | Tidsperiod<br>Organisatorisk enhet<br><b>Elefektion</b><br>Antibiotika (ATC)                                                                                                    | SKAPA RAPPORT<br><b>DELA RAPPORTER</b><br><b>START</b><br>Information att följa upp (Y-axel)                                           | Diagram Data                          | STATUS<br>Folkhäls                | Behörighet för nationell<br>uppföljning                     |
| Tid - veckodag<br>Organisatorisk enhet                                                                                                    | <b>CylesSambate</b><br>Pickfaldon<br>Charles Co.                                                                                                    | Aterizal<br>Infektioner<br> v <br>Augránsa uppföljningsinformation<br>Tidowind                                                         | ↑■命句图                                 | <b>MSOCMU</b>                     |                                                             |
| Uvisa uppföljningsinformation som andel av (nämnare)<br>Infektioner                                                                             | Fördela uppföljningsinformation på<br>Valda fördelningar (<br>$\Box$ Tid - år<br>$\Box$ Tid - $\delta r$ - manual<br>□Tid - år - kvartal<br>Tid - veckodag<br>Corganisatorisk enhet | C organisatorisk enhet<br><b>Infektion</b><br>Classivistics (ATC)<br>Used/Samhälle<br><b>U</b> vårdform                                | <b>Miller Industriance</b><br>1400000 |                                   |                                                             |
|                                                                                                    | Ovisa uppföljningsinformation som andel av (nämnare)<br><b>Infektioner</b>                                                                                                    | Fördela uppföljningsinformation på<br>Valda fördelningar (0 av 3)<br>$\Box$ Tid - år<br>$\Box$ Tid - & - månad<br>Title - In - Insetal | 1200000<br>1000000<br>800000          |                                   |                                                             |
|                                                                                                    |                                                                                                    | Organisatorisk enhet<br><b>Clinfektion</b><br>Use uppföliningsinformation som andel av (nämnare)                                       | 600000                                |                                   |                                                             |
|                                                                                                    |                                                                                                    | Infektioner                                                                                                    | 400000<br>200000                      |                                   |                                                             |

*Figur 2 Tillgängliga sidor i Rapportverktyget baserat på behörighet*

Observera att sidorna "Koppla postoperativa infektioner" samt "Registerutdrag" alltså endast är tillgängliga om du har "Behörighet för registerutdrag och koppling av postoperativa infektioner till utförda åtgärder".

<span id="page-8-1"></span>I resterande dokument beskrivs alla sidor som kan finnas i Rapportverktyget. Om sidornas funktionalitet skiljer sig åt för användare med olika behörigheter så pekas det ut i respektive avsnitt.

#### 3.2 Sidor i Rapportverktyget och tillhörande funktionalitet

Nedan presenteras de olika sidorna som finns i Rapportverktyget. Samtliga beskrivs mer detaljerat i kapitel 4 till kapitel 8.

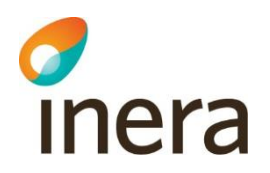

#### **Start**

På startsidan har du möjlighet att välja fyra sparade rapporter att ha som dina egna standardrapporter. Valda standardrapporter visas när du loggar in framöver.

#### **Skapa rapport**

På den här sidan kan du skapa olika typer av diagram. Dessa är baserade på den information som finns registrerad i Infektionsverktyget för den/de vårdgivare som du har behörighet att göra uppföljning för. Några exempel på vad diagrammen kan visa är:

- Andelen vårdrelaterade infektioner på en viss avdelning under året, uppdelat på årets månader
- Vilka typer av antibiotika som har använts för att behandla pneumoni under ett år på en viss enhet
- Hur stor del av antibiotikaordinationerna på en enhet som omfattade ordinering av cefalosporiner

När ett diagram har skapats är det möjligt att spara det som en rapport, skriva ut och exportera det till Microsoft Excel eller PowerPoint. Genom att spara ett diagram behöver du inte skapa det på nytt nästa gång det blir aktuellt att följa upp samma typ av information.

För användare med medarbetaruppdrag "Kvalitetssäkring" finns det även möjlighet att ta fram vilka patienter som ligger bakom befintlig diagram. Detta är endast möjligt då du avgränsar uppföljningen till din egen vårdenhet.

#### **Dela rapporter**

På den här sidan kan du ställa in att en sparad rapport återkommande ska skickas ut via mejl till angivna mejladresser.

#### **Koppla postoperativa infektioner**

I det fall då en postoperativ infektion har registrerats i Infektionsverktyget är det möjligt att i efterhand koppla ihop infektionen med den orsakande kirurgiska åtgärden om denna är utförd hos samma vårdgivare. Med hjälp av denna funktionalitet är det möjligt att härleda postoperativa infektioner till de opererande enheter där åtgärderna har utförts samt att kunna följa upp andelen postoperativa infektioner för respektive åtgärd.

#### **Registerutdrag**

Det finns en särskild vy för att kvalitetssäkra information. Här kan du granska information som har registrerats i Infektionsverktyget och kunna jämföra det med det som finns registrerat i det vårdinformationssystem, exempelvis journalsystem, som överfört informationen.

#### **Status**

Om du har "Behörighet för uppföljning" eller "Behörighet för registerutdrag och koppling av postoperativa infektioner till utförda åtgärder" ser du på sidan "Status" information om dina inloggningsuppgifter samt information som har att göra med dataöverföring från den vårdgivare som du har behörighet att göra uppföljning för. Vidare kan du se när inrapporterad information senaste gjordes tillgänglig för uppföljning. Om du har "Behörighet för nationell uppföljning" ser du information om vilka vårdgivare som gett sitt medgivande.

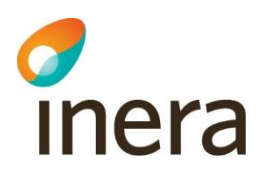

## <span id="page-10-0"></span>4 Start

I figur 3 visas startsidan som du kommer till när du loggat in i Rapportverktyget. Här presenteras fyra förvalda rapporter som du har valt som standardrapporter. Är det första gången du loggar in visas fyra informationsrutor "ingen rapport förvald". Du väljer bland dina sparade rapporter vilka du vill ha som standardrapporter på din startsida. Dessa kommer att vara förvalda vid nästa tillfälle du loggar in.

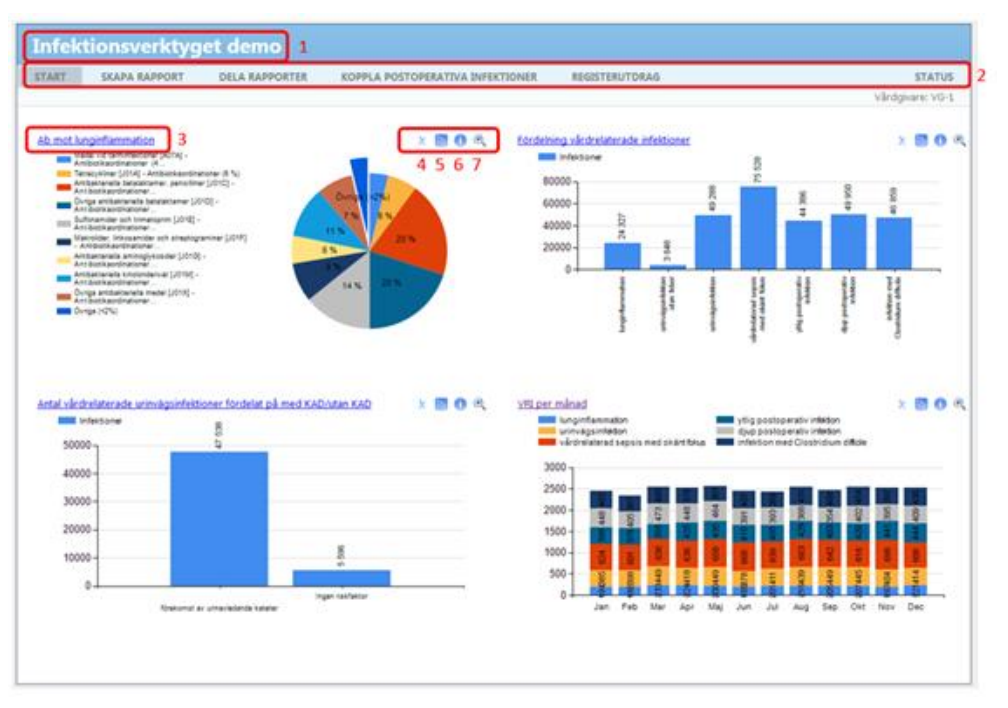

*Figur 3 Startsida.*

Nedan beskrivs de val som går att göra på startsidan.

- 1. Länk som tar dig tillbaka till inloggningssidan (fungerar på samtliga sidor) (figur 3, markering 1)
- 2. Länkar mellan de olika sidorna (fungerar på samtliga sidor). Listan med sidor varierar beroende på vilka du har tillgång till, se kapitel 3.1 (figur 3, markering 2)
- 3. Namn på rapporten. Länk som öppnar rapporten (figur 3, markering 3)
- 4. Ta bort rapporten från startsidan (figur 3, markering 4)
- 5. Visa en annan sparad rapport (byt ut standardrapport på startsidan) (figur 3, markering 5)
- 6. Visa inställningar för diagrammet (figur 3, markering 6)
- 7. Förstora diagrammet (figur 3, markering 7)

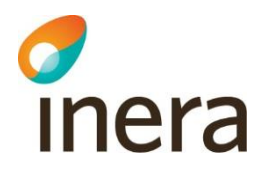

#### <span id="page-11-0"></span>4.1 Öppna rapport

För att öppna en av de rapporterna som finns på startsidan klickar du på länken med rapportens namn (figur 3, markering 3). Rapporten kommer då att visas på sidan "Skapa rapport" där du kan arbeta vidare med den. För mer information om hur du arbetar med rapporter, se [avsnitt 5.1.](#page-12-1)

#### <span id="page-11-1"></span>4.2 Ta bort

Du kan ta bort en rapport från startsidan genom att klicka på ikonen (figur 3, markering 4). Observera att rapporten kommer fortfarande finnas kvar bland dina sparade rapporter. För att ta bort en rapport helt, följ instruktionerna under [avsnitt 5.1.5.](#page-19-0)

#### <span id="page-11-2"></span>4.3 Användarinställningar

Du kan ändra utseende på din startsida genom att välja de rapporter du vill ska visas här.

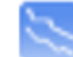

Använd ikonen (figur 3, markering 5) för att byta ut en av de förvalda rapporterna. Den rapport du väljer kommer att lagras i din profil och kommer därefter att visas upp på startsidan direkt vid inloggning framöver.

#### <span id="page-11-3"></span>4.4 Information

Om du klickar på ikonen "Info", (figur 3, markering 6), får du se inställningar för det aktuella diagrammet. Här ges en kortfattad beskrivning av det data som sammanställts i diagrammet, vilket motsvarar de val som gjordes när rapporten skapades.

#### <span id="page-11-4"></span>4.5 Förstora rapport

Om du vill förstora diagrammet maximerar du det genom att klicka på ikonen, (figur 3,

markering 7). I den här vyn använder du ikonen som du hittar uppe i det högra hörnet för att komma tillbaka till startsidan. Det går även att skriva ut diagrammet med hjälp av ikonen.

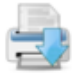

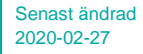

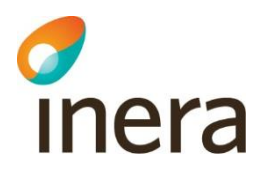

## <span id="page-12-0"></span>5 Skapa rapport

I detta kapitel beskrivs hur du tar fram olika typer av rapporter och hur du kan använda dem. För att komma till sidan där du skapar rapporter klickar du på länken "Skapa rapport". Informationen på den här sidan baseras på samtliga data som registrerats för hela den/de vårdgivare som du har behörighet att göra uppföljning för. I dokumenten "Exempelrapporter från rapportverktyget", "Exempelrapporter 2 från rapportverktyget" och "Exempelrapporter för nationell uppföljning" ges ett antal exempel på rapporter och hur de skapas med hjälp av verktyget och i dokumentet "Regelverk för uppföljning i rapportverktyget" beskrivs de regler som tillämpas vid rapportgenereringen. All dokument nås via [4].

#### <span id="page-12-1"></span>5.1 Steg för att skapa rapport

Figur 4 visar hur sidan "Skapa rapport" ser ut. Här finns funktionalitet för att ta fram en ny rapport och spara den, öppna en befintlig rapport etc.

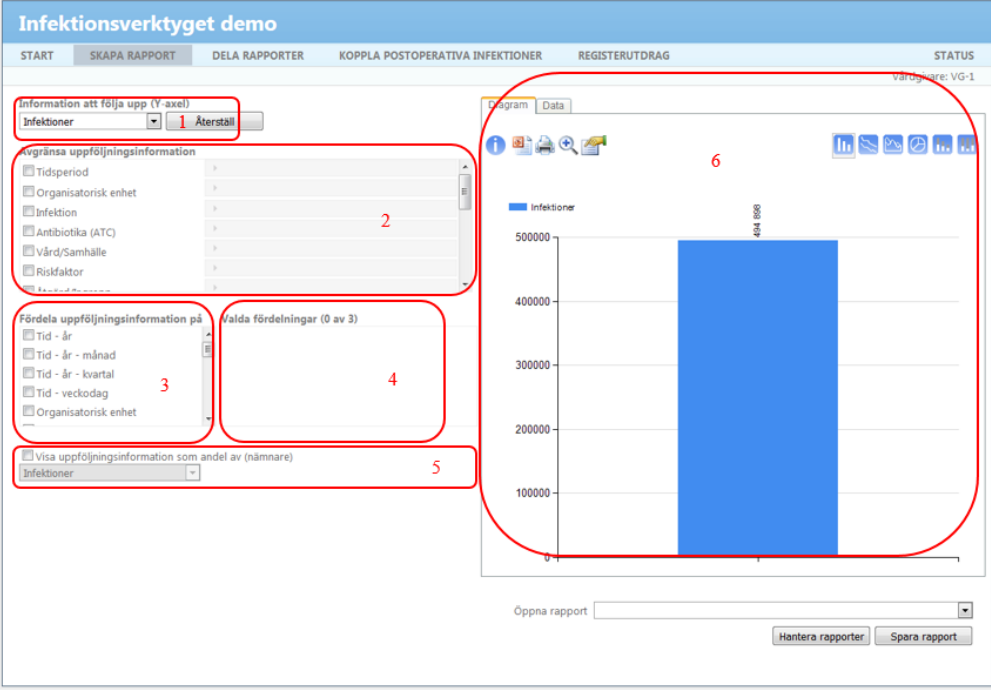

*Figur 4 Skapa rapport*

Nedan redovisas markeringarna i figur 4, vilka används för att skapa en rapport.

- 1. Information att följa upp (Y-axel) (figur 4, markering 1)
- 2. Avgränsa uppföljningsinformation (figur 4, markering 2)
- 3. Fördela uppföljningsinformation på (figur 4, markering 3)
- 4. Valda fördelningar (visar gjorda val i steg 3) (figur 4, markering 4)
- 5. Visa uppföljningsinformation som andel av (nämnare) (figur 4, markering 5)
- 6. Diagramyta (figur 4, markering 6)

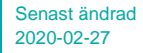

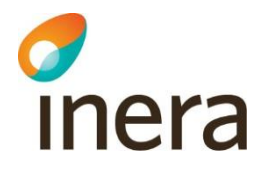

Som standard visas totala antalet infektioner utan några avgränsningar för hela den/de vårdgivare som du har behörighet att göra uppföljning för. För varje val som görs i stegen 1 till 5 kommer diagramytan (figur 4, markering 6) att uppdateras för att reflektera de val du har gjort. Skapandet av rapporter sker i upp till fyra steg. I det första steget väljer du informationstyp, i det andra steget väljer du om och hur du vill avgränsa informationsmängden, i det tredje steget väljer du hur du vill ha informationen fördelad i rapporten (t.ex. över årets månader) och i det sista steget väljer du om informationen ska visas som andel av någonting. Nedan beskrivs kortfattat de olika stegen:

1. Information att följa upp (Y-axel)

Här väljer du vilken typ av information som ska följas upp, dvs. vilken typ av information som rapporten ska ge återkoppling kring, exempelvis infektioner eller antibiotikaordinationer. När du gjort ditt val kommer diagramytan (markering 6) att visa antal av vald typ.

2. Avgränsa uppföljningsinformation

Här väljer du om du vill avgränsa informationen. Om du exempelvis valt infektioner som information att följa upp, kan du i det här steget välja att bara visa infektioner av en viss typ, infektioner som registrerats under en viss tidsperiod, infektioner som registrerats på en viss enhet etc.

3. Fördela uppföljningsinformation på

I det här steget kan du på x-axeln välja att fördela på en eller flera egenskaper, exempelvis på årets månader eller på årets månader och på olika infektionstyper. Max tre val kan göras. Om cirkeldiagram är vald som diagramtyp visas den procentuella fördelningen. Vilka diagramtyper som finns tillgängliga beskrivs i avsnitt 5.1.2.

4. Valda fördelningar

Här visas de val som du gjorde i föregående steg. Om du har valt att fördela på flera egenskaper kan du här välja fördelningsordning (använd pilen till vänster om aktuell rad för att flytta upp den ett steg). För en del av valen kan du även välja detaljnivå eller skapa egna grupper. För att skapa en grupp behöver motsvarande val göras under avgränsa uppföljningsinformation, steg 2. Hur du skapar grupper beskrivs i avsnitt 5.1.1. Förvalda detaljnivåer innebär exempelvis att du för organisatorisk enhet kan fördela på varje enhet för sig eller gruppera per vårdenhet etc.

5. Visa uppföljningsinformation som andel av (nämnare)

Här kan du välja att visa uppföljningsinformationen som andel av någonting, dvs. du använder en informationsmängd som jämförelsedata. Använd detta alternativ för att få en uppfattning om hur informationen förhåller sig procentuellt till någon annan informationsmängd. Du kan t.ex. visa antalet vårdrelaterade infektioner som en andel av antalet vårdtillfällen eller antalet ordinationer av cefalosporiner som en andel av samtliga registrerade antibiotikaordinationer.

När du väljer "visa uppföljningsinformation som andel av" följer de val du gjorde när du avgränsade din uppföljningsinformation med till nämnaren.

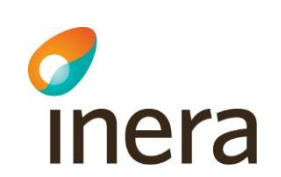

#### <span id="page-14-0"></span>**5.1.1 Skapa grupper**

Förutom förvalda detaljnivåer som en egenskap kan fördelas på kan du för en del av valen välja att skapa egna grupper. Alternativen som du kan skapa grupper av är "Organisatorisk enhet", "Antibiotika (ATC)", "Verksamhetstyp", "Åtgärder/Ingrepp" samt "Övrig diagnos". Exempelvis är de förvalda detaljnivåerna för organisatorisk enhet vårdgivare, sjukhus, vårdenhet eller organisatorisk enhet. Du kan alltså exempelvis se antalet infektioner uppdelat per sjukhus inom en vårdgivare. Genom att skapa egna grupper av organisatoriska enheter kan du själv välja vilka enheter som ska ingå i respektive grupp och jämföra dessa.

För att skapa en grupp behöver motsvarande val göras under avgränsa uppföljningsinformation, dvs. vill du skapa en grupp med organisatoriska enheter behöver du avgränsa på organisatorisk enhet (figur 5, markering 1). Under fördela uppföljningsinformation väljer du egenskapen som du vill skapa grupper av (figur 5, markering 2). Under valda fördelningar väljer du sedan detaljnivå "Grupper" (figur 5, markering 3) och klickar på plustecknet (figur 5, markering 4).'

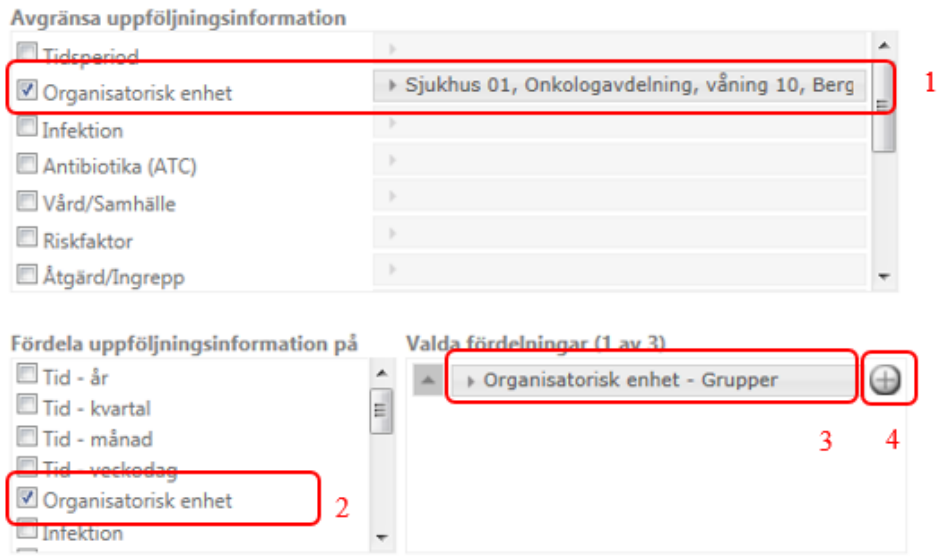

*Figur 5 Skapa grupper.*

En ny ruta visas där du kan skapa en eller flera grupper samt ange vilka medlemmar som ska ingå i respektive grupp. Rutan visas i figur 6.

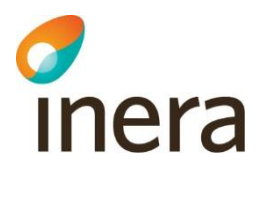

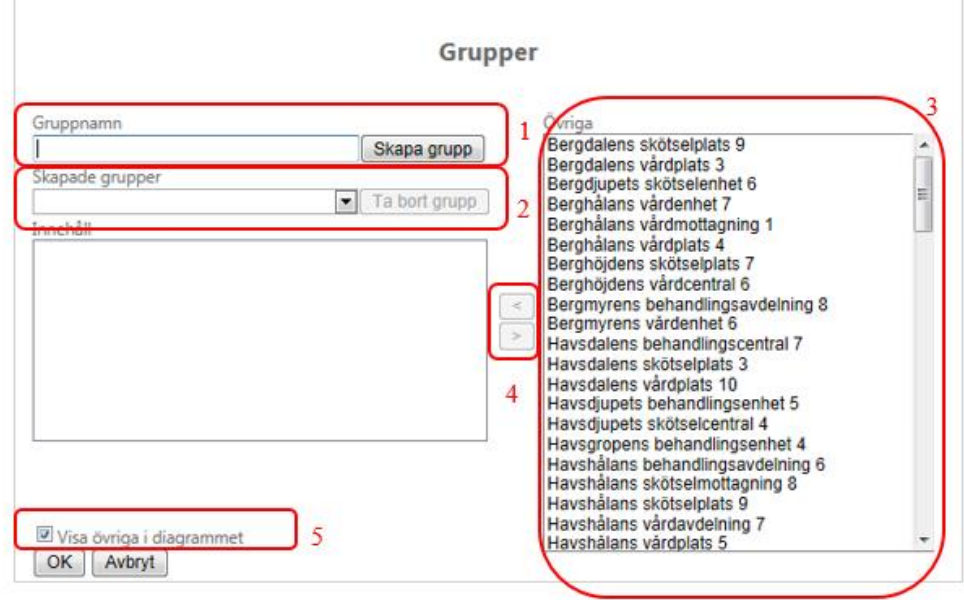

*Figur 6 Vy för att skapa grupper.*

Nedan beskrivs de olika stegen för att skapa en grupp.

- 1. Börja med att ange ett namn på gruppen och klicka på "skapa grupp" (figur 6, markering 1).
- 2. Den skapade gruppen hamnar i rullisten med skapade grupper (figur 6, markering 2). Om du vill ta bort en skapad grupp klickar du på "ta bort grupp" som finns till höger om rullisten.
- 3. I rutan "övriga" anges vilka enheter som kan läggas till i gruppen (figur 6, markering 3). De enheter som anges här motsvarar de enheter du avgränsade till (figur 5, markering 1). Markera de enheter som du vill ska ingå i gruppen.
- 4. För att lägga till enheter till en grupp använder du pilarna (figur 6, markering 4). Repetera ovanstående för att skapa flera grupper.
- 5. Du har möjlighet att välja om du vill att gruppen med "övriga" ska visas i diagrammet eller inte (figur 6, markering 5). Om du vill att "övriga" ska visas kommer de enheter som finns i rutan "övriga" och som inte har lagts till i någon grupp (figur 6, markering 3) att grupperas.

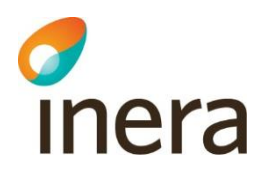

#### <span id="page-16-0"></span>**5.1.2 Diagramtyper**

Du kan välja hur du vill presentera informationen i rapporten med olika typer av diagram. Som standard visas alla diagram som stapeldiagram men följande diagramtyper är möjliga att använda:

- 1. Stapeldiagram
- 2. Linjediagram
- 3. Ytdiagram
- 4. Cirkeldiagram
- 5. Staplat stapeldiagram
- 6. Staplat fraktionsdiagram

För att byta typ av diagram klickar du på ikonen för det önskade diagrammet. I figur 7 visas vilka ikoner som används för att byta mellan olika diagramtyper.

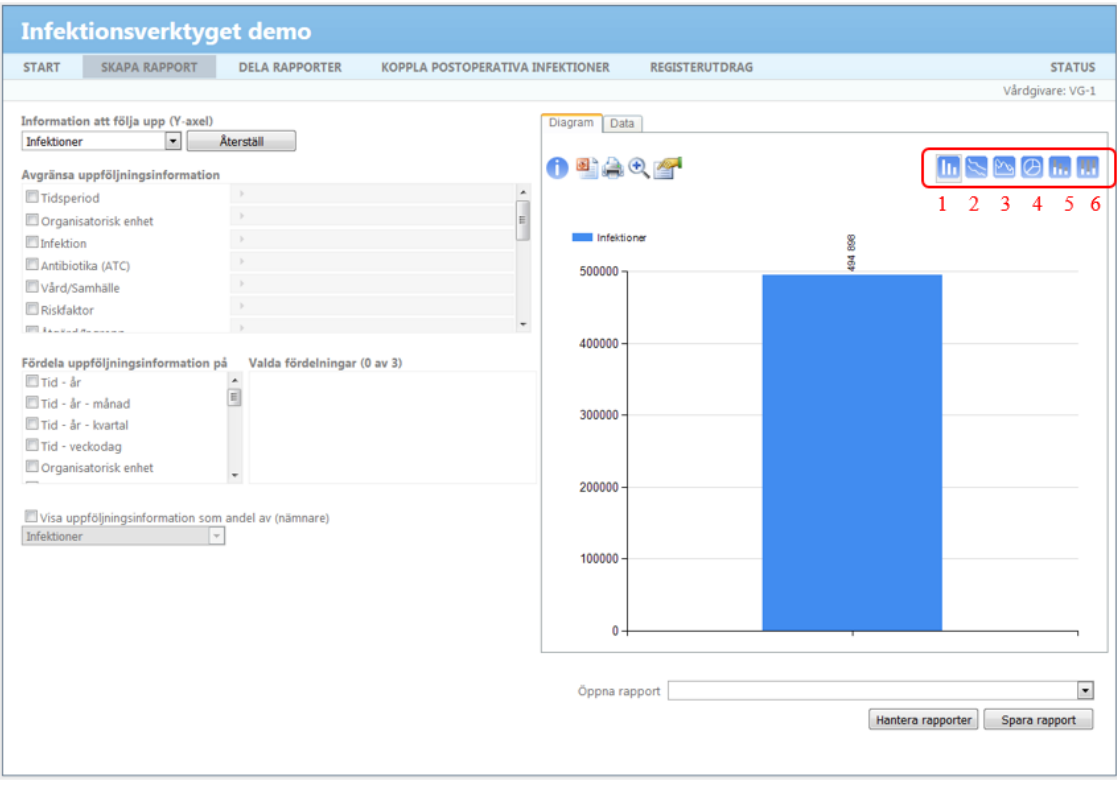

*Figur 7Tillgängliga diagramtyper*

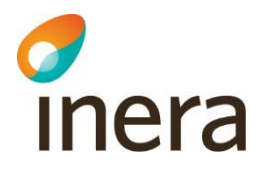

#### <span id="page-17-0"></span>**5.1.3 Formatera diagrammet**

I figur 8 visas vilken ikon du använder om du vill formatera ditt diagram. Här kan du välja om du vill att dataetiketterna ska visas i diagrammet eller inte. Om du vill att de visas kan du välja om du vill ha dem ståendes eller liggandes. Vidare kan du ändra färgskala på diagrammet.

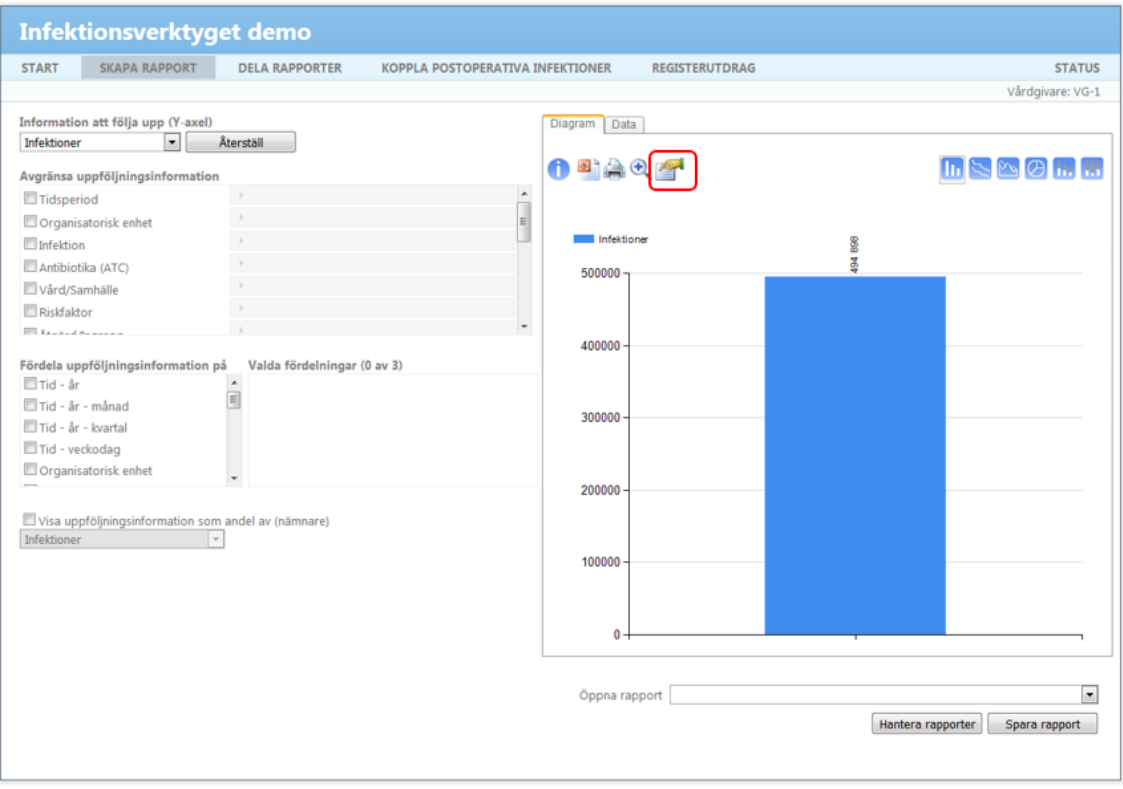

*Figur 8 Formatera diagram*

#### <span id="page-17-1"></span>**5.1.4 Spara rapport**

Du sparar din rapport genom att klicka på knappen "Spara rapport" vilken är markerad i figur 9. När du har sparat din rapport behöver du inte skapa den på nytt nästa gång du är intresserad av att följa upp samma sak. Hur du hämtar en sparad rapport beskrivs i avsnitt 5.1.7 Öppna rapport. Rapporter som inte är avgränsade för en specifik tidsperiod som har passerat, uppdateras när nya data registreras i Infektionsverktyget.

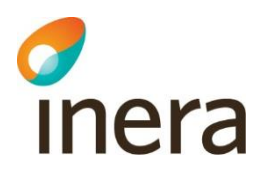

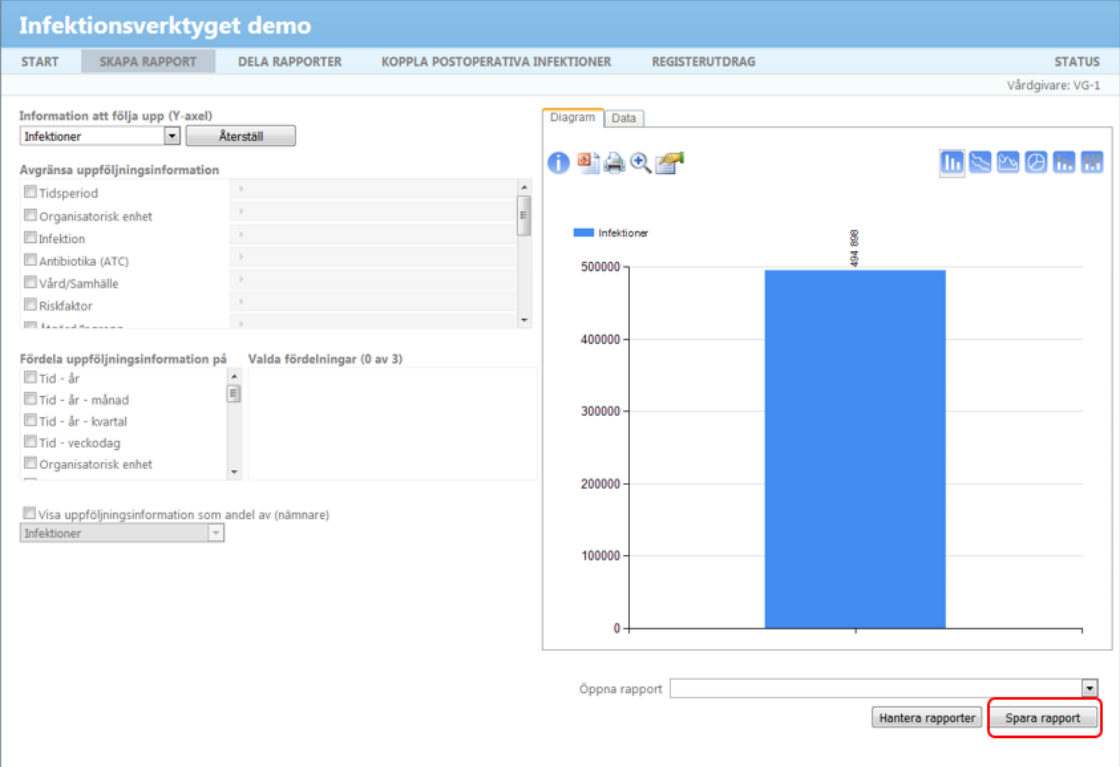

*Figur 9 Spara rapport.*

Figur 10 visar den ruta som kommer upp när du klickat på "Spara rapport". En lista visas med alla befintliga rapporter. Du kan antingen spara rapporten som en ny rapport eller ersätta en befintlig rapport. För att spara rapporten som en ny, anger du ett namn i textfältet och klickar på OK. Om du istället vill ersätta en befintlig rapport markerar du den rapporten i listan och klickar OK

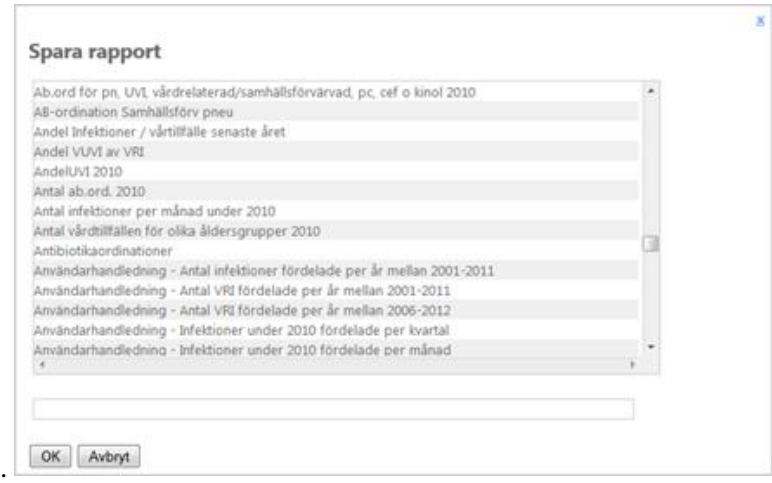

*Figur 10 Vyn för Spara rapport.*

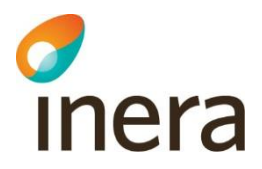

#### <span id="page-19-0"></span>**5.1.5 Hantera rapporter**

Om du vill ta bort eller ändra namn på en rapport som du har sparat klickar du på knappen "Hantera rapporter", vilken är markerad i figur 11.

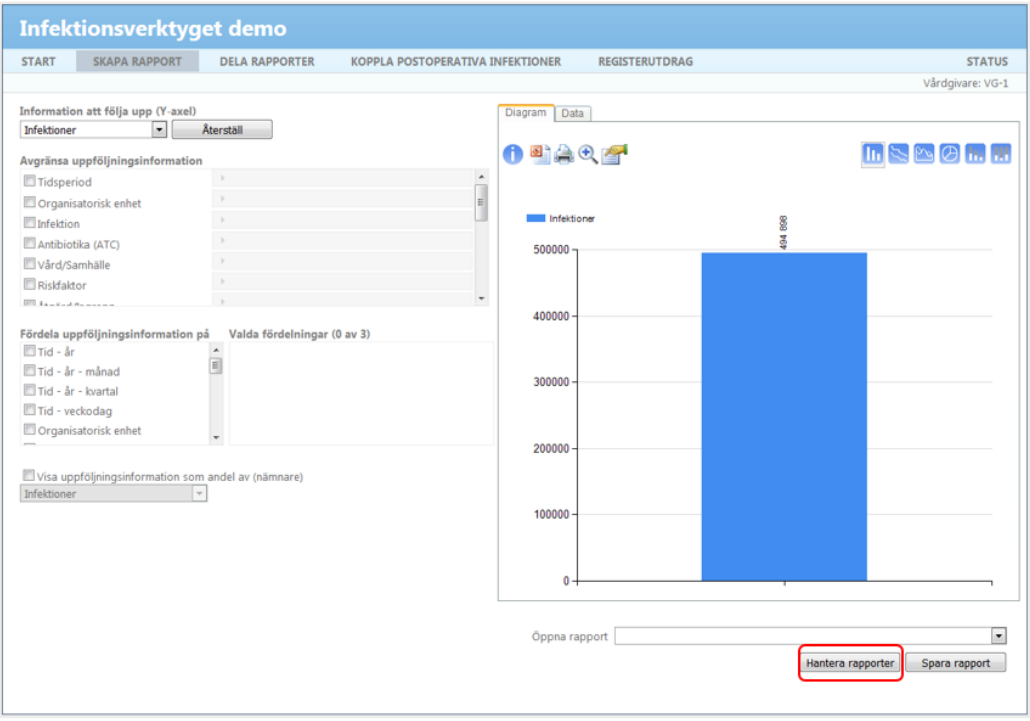

*Figur 11 Hantera rapporter.*

Figur 12 visar den ruta som kommer upp när du klickat på "Hantera rapporter". Här visas en lista med alla befintliga rapporter. För att ta bort en rapport klickar du på krysset till höger om den aktuella rapporten. För att byta namn på en rapport markerar du aktuell rapport och skriver in det nya namnet.

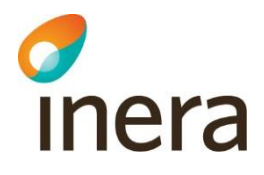

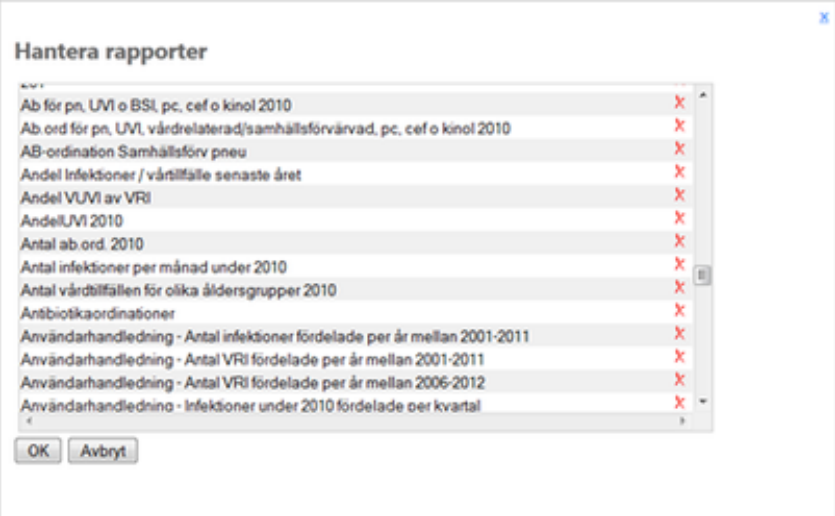

*Figur 12 Vyn för Hantera rapporter.*

#### <span id="page-20-0"></span>**5.1.6 Återställ**

I figur 13 är knappen "Återställ" markerad. Den använder du för att rensa alla gjorda val på sidan "Skapa rapport". Förutsatt att rapporten är sparad kan du öppna den igen, vilket beskrivs i avsnitt 5.1.7.

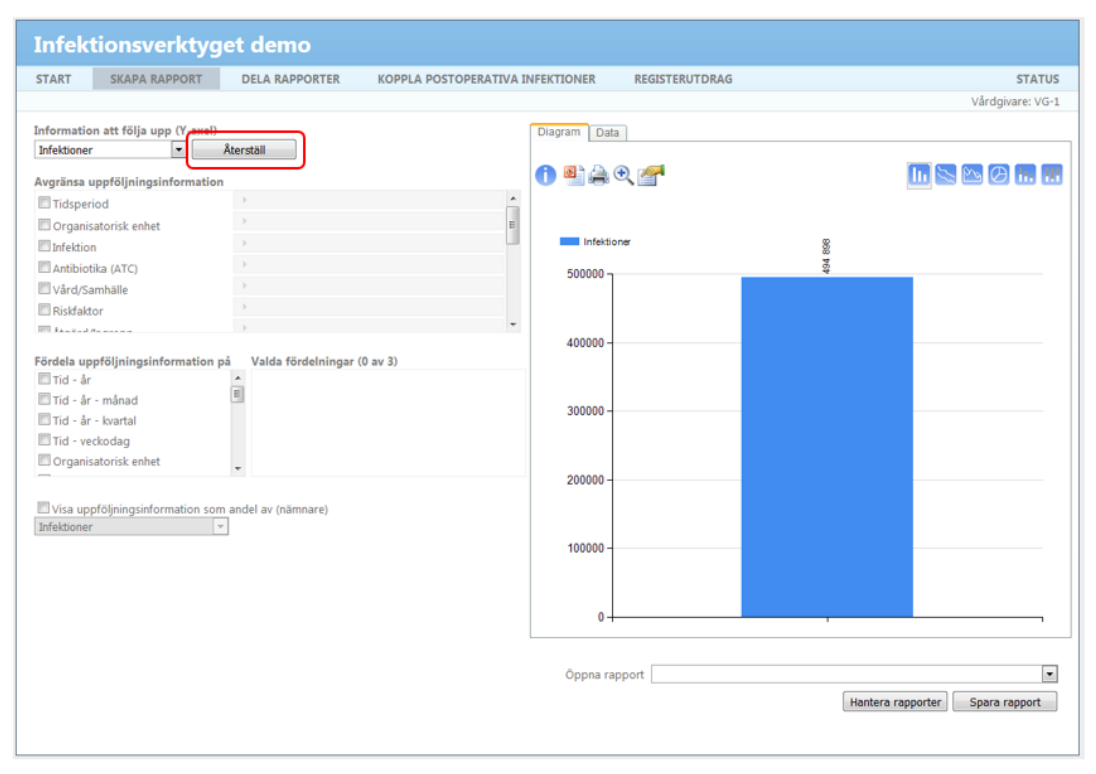

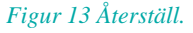

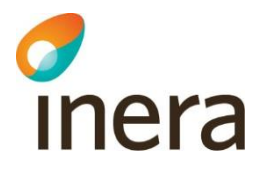

#### <span id="page-21-0"></span>**5.1.7 Öppna rapport**

Om du vill öppna en sparad rapport klickar du i fältet eller på pilen till höger om "Öppna rapport" (figur 14). En lista med dina sparade rapporter visas där du väljer önskad rapport.

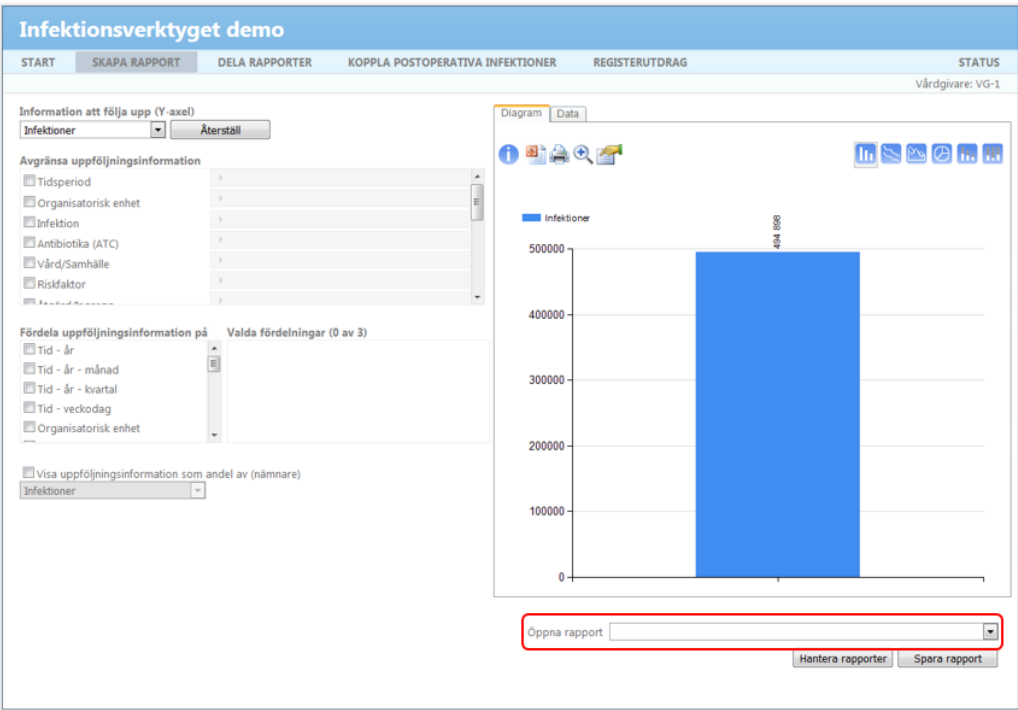

*Figur 14 Öppna rapport.*

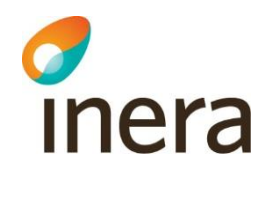

## <span id="page-22-0"></span>5.2 Övriga val under diagramfliken

Figur 15 visar ytterligare val under diagramfliken.

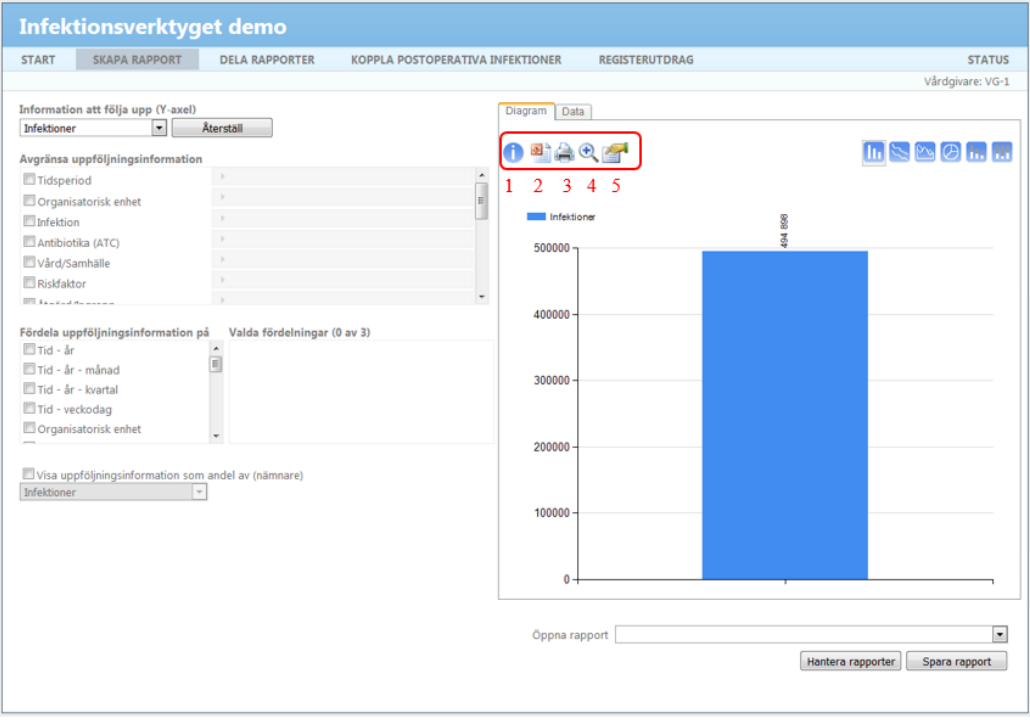

*Figur 15 Ikoner i diagramfliken.*

Nedan ges en förklaring till ikonerna.

- 1. Information (figur 15, markering 1) Ger en kortfattad beskrivning av det data som sammanställts i diagrammet. Beskrivningen motsvarar de val du gjorde när du skapade rapporten.
- 2. Exportera data till PowerPoint (figur 15, markering 2) Exporterar ditt diagram till PowerPoint. Utöver bilden medföljer även en kortfattad beskrivning av det data som diagrammet har sammanställts av samt namnet på rapporten.
- 3. Skriv ut (figur 15, markering 3) En förstoring av diagrammet visas där du har möjlighet att skriva ut diagrammet. Du kan välja om du vill ha med en beskrivning av urval på utskriften. Det gör du genom att kryssa i kryssrutan "Visa urvalet". Om du vill återgå till sidan "Skapa rapport" utan att göra något klickar du på den blåa pilen, se figur 16.
- 4. Förstora (figur 15, markering 4) Förstorar diagrammet. Härifrån kan du också skriva ut det. Om du vill återgå till sidan "Skapa rapport" utan att göra något klickar du på den blåa pilen.
- 5. Formatera diagram (figur 15, markering 5) Se avsnitt 5.1.3.

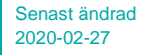

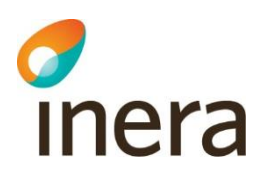

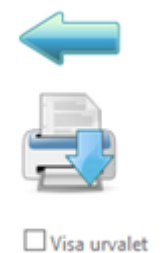

*Figur 16 Val vid utskriftsbild*

#### <span id="page-23-0"></span>5.3 Fliken data

Utöver den visuella information som erhålls i diagramfliken kan den data som ligger till grund för diagrammet visas i tabellform. För att se denna information klickar du på fliken "Data" (figur 17, markering 1).

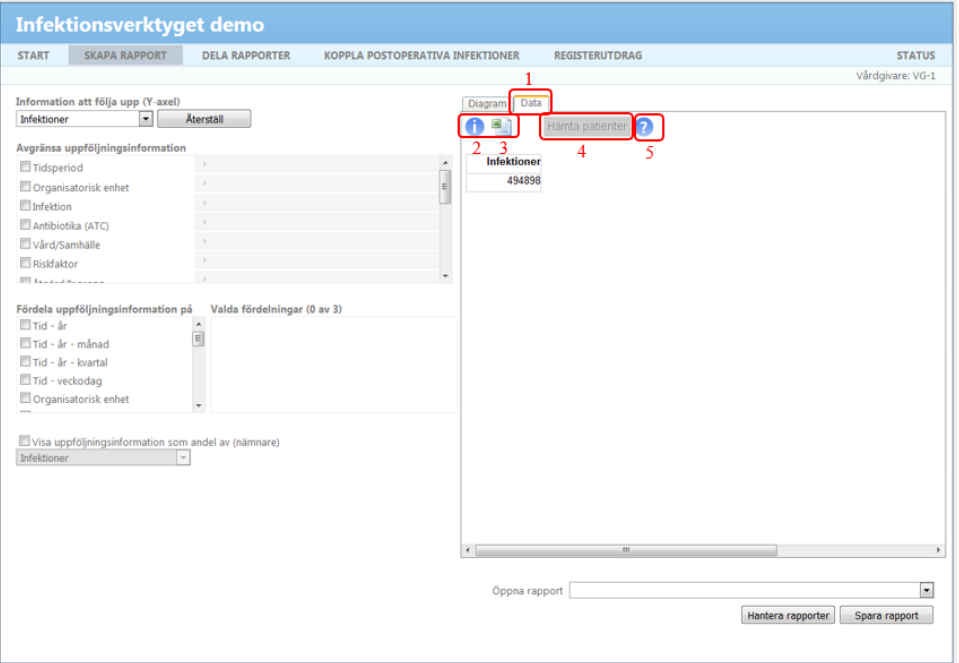

#### *Figur 17 Fliken data.*

Nedan ges en förklaring till ikonerna som finns på den här sidan.

- Information (figur 17, markering 2) Informationsikonen ger samma information som motsvarande ikon i diagramfliken, dvs. en kortfattad beskrivning av det data som sammanställts i diagrammet, se avsnitt 5.2.
- Exportera data till Excel (figur 17, markering 3) Exporterar din tabell med tillhörande beskrivning av urval till Excel.

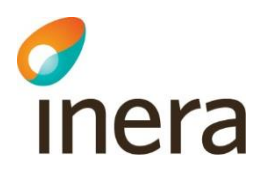

- Hämta patienter (figur 17, markering 4) Möjlighet att visa vilka patienter som ligger bakom diagrammet, se avsnitt 5.3.1. Observera att denna funktion endast är synlig om du har loggat in med medaruppdrag syfte "Kvalitetssäkring".
- Hjälp om hämta patienter (figur 17, markering 5) Hjälpikonen anger förutsättningar för att få hämta patienter. Observera att denna ikon endast är synlig om du har loggat in med medaruppdrag syfte "Kvalitetssäkring"

#### <span id="page-24-0"></span>**5.3.1 Se bakomliggande patienter**

Fliken "Data" erhåller funktionalitet för att exportera vilka patienter som ligger bakom befintligt diagram. Knappen är markerad i figur 17, markering 4. För åtkomst till denna funktionalitet krävs att du har loggat in med medarbetaruppdrag med syfte "Kvalitetssäkring".

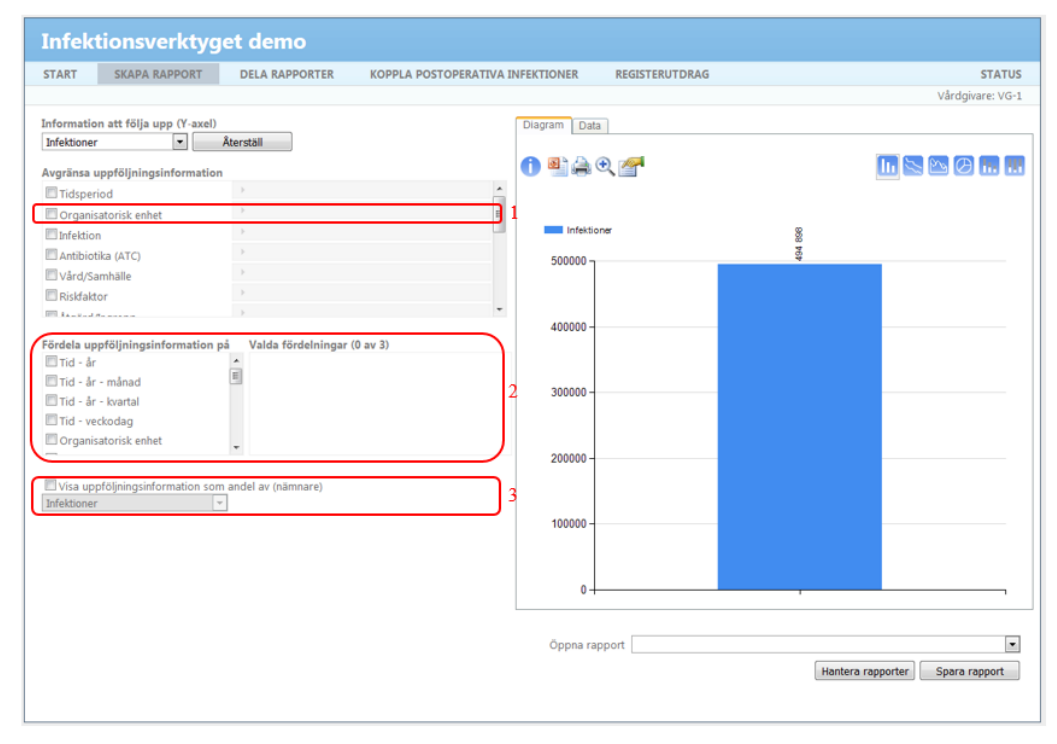

*Figur 18 Hämta patienter bakom befintligt diagram*

Nedan anges förutsättningar för att kunna exportera patienter (knappen "Hämta patienter" blir klickbar):

- Avgränsa organisatorisk enhet till att endast innehålla enheter som gäller för ditt medarbetaruppdrag (figur 18, markering 1)
- Fördela på får ej vara valt (figur 18, markering 2)
- Nämnare får ej vara vald (figur 18, markering 3)

När du tagit fram önskat diagram har du möjlighet att se vilka patienter som ligger bakom. Om du inte uppfyller ovanstående förutsättningar är inte funktionen valbar. Max 10 000 förekomster kan hämtas.

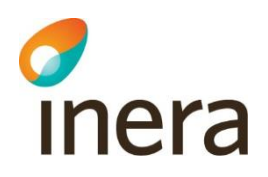

#### <span id="page-25-0"></span>**5.3.2 Avgränsningar och bakomliggande data**

Det går endast att hämta data som finns registrerad på enheter som är kopplade till den vårdenhet som ditt valda medarbetaruppdrag med syfte "Kvalitetssäkring" ligger på. Enheter som det finns data registrerad på men som inte har kunnat kopplas till en vårdenhet visas på sidan status, se avsnitt 8.

Observera att det har tillämpats regler på data innan den presenteras på sidan "skapa rapport". Det är således viktigt att tänka på vad som räknas till de olika informationsmängderna, vilken tidpunkt som styr att registreringar hamnar inom valt tidsintervall etc.. Definition av respektive informationsmängd samt de regler som tillämpats beskrivs i dokumentet "Regelverk för uppföljning i rapportverktyget". Önskar du hämta identifierade uppgifter som direkt motsvarar inskickad information använder du istället funktionerna på sidan registerutdrag, se avsnitt 7.

## <span id="page-25-1"></span>6 Dela rapporter

På sidan "Dela rapporter" kan du ställa in att en sparad rapport återkommande ska skickas ut via mejl till personer som du själv anger i Rapportverktyget. Du kan välja om du vill att rapporten ska skickas ut som diagram, data i tabellform eller både och. Rapporten läggs som en bilaga i mejlet i form av pdf-fil och/eller excel-fil beroende på vad du väljer. Du kan välja att rapporten ska skickas varje dag, varje vecka, varje månad eller varje kvartal. Figur 19 och 20 visar hur du gör för att dela en rapport genom att skapa ett rapportutskick. Figur 21 visar hur listan "Mina rapportutskick" kan se ut med ett antal sparade rapportutskick.

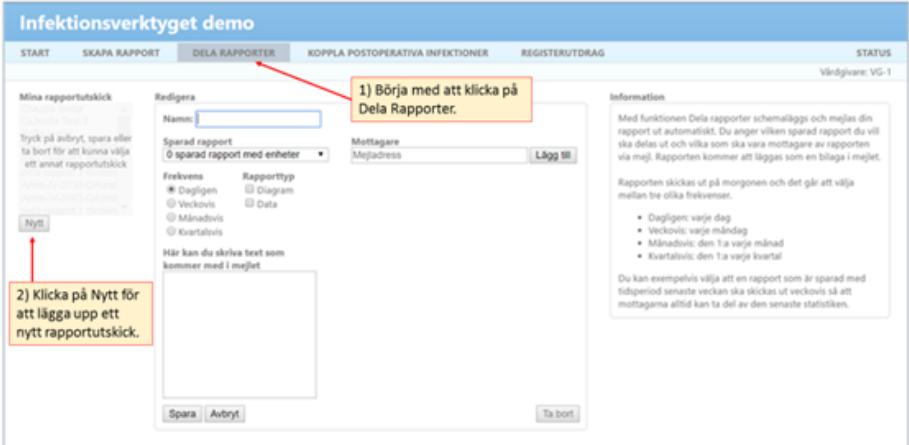

*Figur 19 Lägga upp ett nytt rapportutskick*

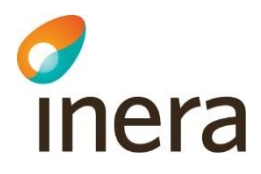

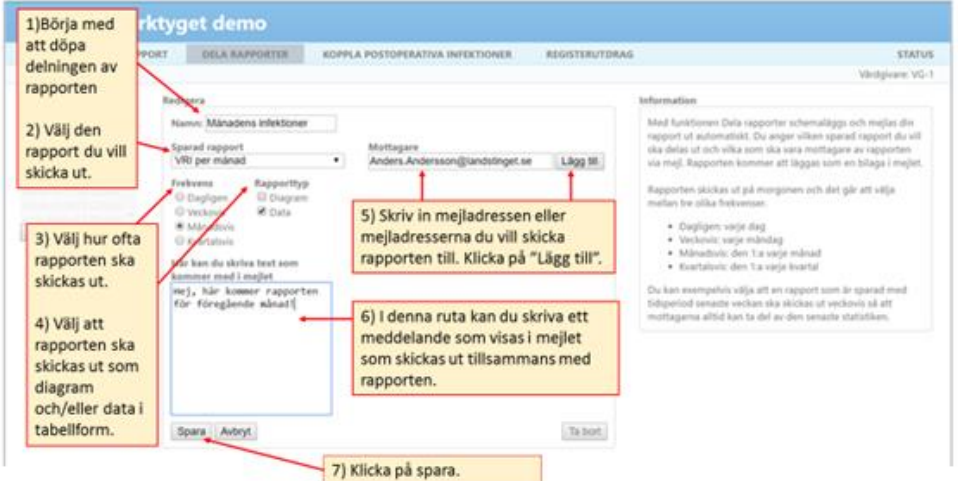

*Figur 20 Fylla i och spara rapportutskicket*

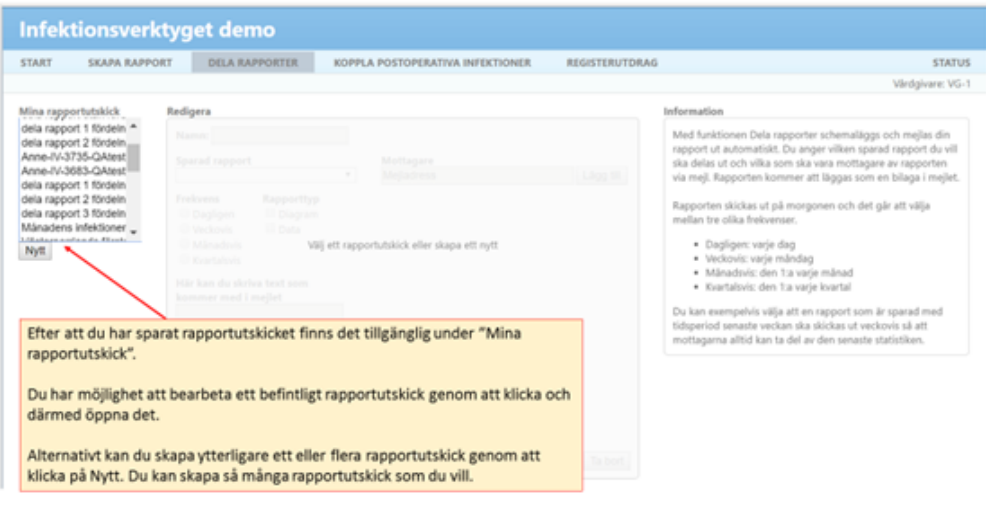

*Figur 21 Listan "Mina rapportutskick" med ett antal sparade rapportutskick*

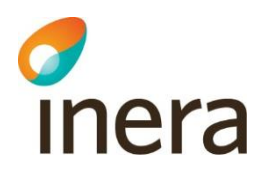

## <span id="page-27-0"></span>7 Koppla postoperativa infektioner

På sidan "Koppla postoperativa infektioner" kan du koppla en postoperativ infektion till den orsakande åtgärden. För åtkomst till denna sida krävs att du har "Behörighet för registerutdrag och koppling av postoperativa infektioner till utförda åtgärder" som tilldelas via medarbetaruppdraget med syfte "Kvalitetssäkring". Behörigheter och medarbetaruppdrag beskrivs i dokumentet "Behörigheter och medarbetaruppdrag för Infektionsverktyget", som nås via [4].

Figur 22 visar hur sidan ser ut när du klickat på länken "Koppla postoperativa infektioner".

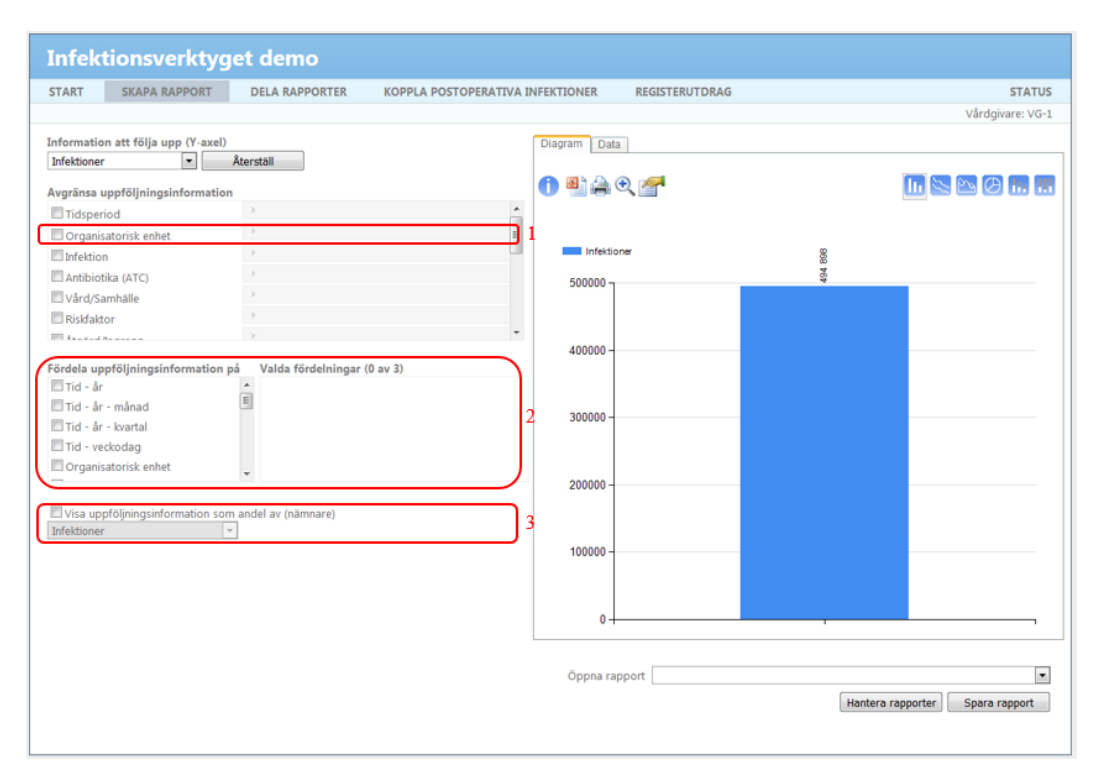

*Figur 22 Koppla postoperativa infektioner.*

*Nedan beskrivs hur du gör för att koppla en postoperativ infektion till en tidigare utförd åtgärd.*

- 1. Postoperativa infektioner (figur 22, markering 1) Här visas en lista med patienter inom den vårdenhet du har medarbetaruppdrag för som har registrerade postoperativa infektioner. Listan går att sortera på respektive kolumn genom att klicka på kolumnnamnet. Om det finns fler än 50 respektive 100 patienter i listan skapas flera sidor (visas längst ner i högra hörnet). Markera en av infektionerna i listan.
- 2. Åtgärder på vald patient (figur 22, markering 2) Här visas de åtgärder som finns registrerade för den patient som du markerade i föregående steg (åtgärder registrerade inom den/de vårdgivare som du har behörighet att göra uppföljning för). Markera en av dessa åtgärder (se även figur 23).

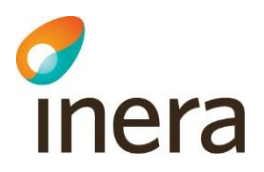

- 3. Koppla ihop (figur 22, markering 3) Klicka på knappen "Koppla ihop". Denna knapp är endast valbar när du har markerat en infektion, steg 1, och en åtgärd, steg 2.
- 4. Utförda kopplingar de senaste 30 dagarna (figur 22, markering 4) Den genomförda kopplingen dyker upp i listan med utförda kopplingar.

I de fall där infektionen kopplades till en åtgärd vid ordinationstillfället men åtgärden ännu inte skickats till Infektionsverktyget visas texten inom den röda markeringen i figur 23.

Åtgärder på vald patient

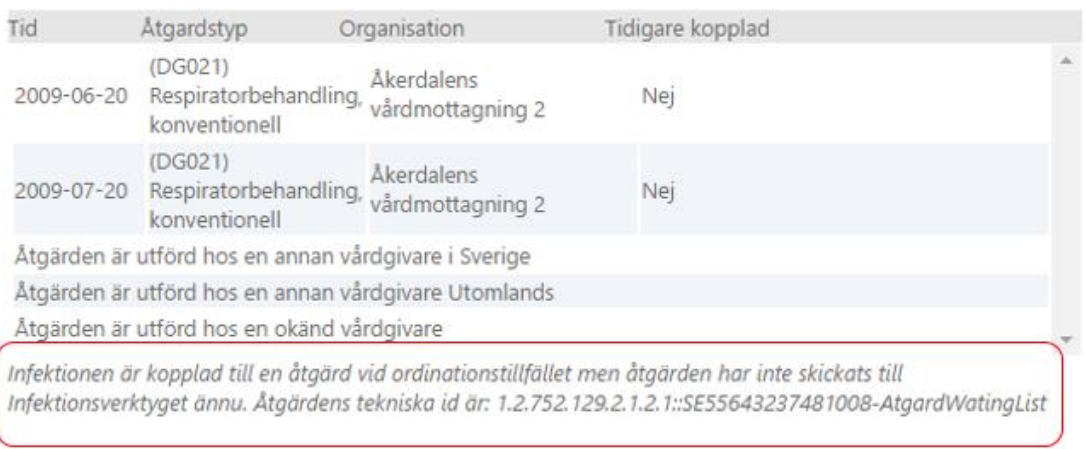

Endast de åtgärder som genomfördes före vald infektion visas

Om vald infektion kopplas till en åtgärd, som redan har en infektion kopplad till sig, så anses infektionerna vara en och samma infektion. Koppling till åtgärd skall alltid utföras ändå

*Figur 23 Åtgärden har inte skickats till Infektionsverktyget ännu.*

*Figur 23. Åtgärden har inte skickats till Infektionsverktyget ännu.*

Figur 24 visar hur sidan ser ut när en rad är markerad i listan med postoperativa infektioner, dvs. när möjliga åtgärder att koppla till visas.

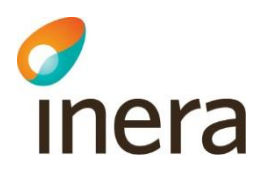

| Åtgärder på vald patient<br>Tidigare kopplad<br>Tid<br>Atgardstyp<br>Organisation<br>•Organisation<br>Patient<br>Typ<br><b>I Idy Sujupicts variation at 10</b><br><b>EDUCATION AND</b><br>ujup<br>(KED98) Annan<br>Mosshålans skötselcentral 9<br>18910123hcgs<br>djup<br>transuretral<br>Mossmyrens<br>Nej<br>2007-12-20<br>Skogsdalens skötselcentral 8<br>19300703jivu<br>djup<br>resektion m.m.<br>skötselplats 4<br>Åkerhålans vårdcentral 2<br>19760707 ghgj<br>djup<br>vid prostatism (i)<br>Åkermyrens skötselavdelning 9<br>199507170414<br>djup<br>Åtgärden är utförd hos en annan vårdgivare i Sverige<br>Mossmyrens skötselplats 4<br>20030424oimv<br>djup<br>Åtgärden är utförd hos en annan vårdgivare Utomlands<br>Ängsdjupets behandlingsplats 6<br>19780325jiov<br>djup<br>Åtgärden är utförd hos en okänd vårdgivare<br>Havsgropens behandlingsenhet 6<br>19890217pyel<br>djup<br>Ängshålans vårdplats 1<br>djup<br>18910127puog<br>Mossmyrens skötselavdelning 8<br>djup<br>19080217zeam<br>Endast de åtgärder som genomfördes före vald infektion visas<br>Havsmyrens vårdmottagning 1<br>19440626befa<br>djup<br>Ξ<br>Skogsmyrens vårdcentral 1<br>djup<br>195105280027<br>infektionerna vara en och samma infektion. Koppling till åtgärd skall alltid utföras ändå<br>Ängsdjupets vårdcentral 7<br>19131003gaaz<br>djup<br>٠<br>50 100<br>$\mathbf{1}$<br>$\overline{z}$<br>$\geq$ | Vårdgivare: VG-1<br>"Om vald infektion kopplas till en åtgärd, som redan har en infektion kopplad till sig, så anses |
|----------------------------------------------------------------------------------------------------|----------------------------------------------------------------------------------------------------|
| Postoperativa infektioner (kan sorteras på respektive kolumn)                                                                                                    |                                                                                                    |
| <b>EVIDO DE 24</b><br>2008-01-25<br>2008-01-25<br>2008-01-25<br>2008-01-25<br>2008-01-26<br>2008-01-27<br>2008-01-27<br>2008-01-28<br>2008-01-29<br>2008-01-30<br>2008-02-01<br>2008-02-01<br>Rader per sida<br>Koppla ihop<br>Utförda kopplingar de senaste 30 dagarna (kan sorteras på respektive kolumn)                                                                                                    |                                                                                                    |
|                                                                                                    |                                                                                                    |
|                                                                                                    |                                                                                                    |
|                                                                                                    |                                                                                                    |
|                                                                                                    |                                                                                                    |
|                                                                                                    |                                                                                                    |
|                                                                                                    |                                                                                                    |
|                                                                                                    |                                                                                                    |
|                                                                                                    |                                                                                                    |
|                                                                                                    |                                                                                                    |
|                                                                                                    |                                                                                                    |
|                                                                                                    |                                                                                                    |
|                                                                                                    |                                                                                                    |
|                                                                                                    |                                                                                                    |
|                                                                                                    |                                                                                                    |
|                                                                                                    |                                                                                                    |
| Kopplades Patient<br>Registrerades Atgärdstyp<br>Åtgärden registrerades(tid & org)<br>Typ                                                                                                    |                                                                                                    |
| Annan vårdgivare (utomlands)<br>18820816rcgb<br>djup<br>2008-01-04<br>2016-03-17                                                                                                    |                                                                                                    |

*Figur 24 Åtgärder att koppla en postoperativ infektion till*

Markeringen visar åtgärder på vald patient tillsammans med tre standardval som är möjlig att koppla varje postoperativ infektion till: "Åtgärden är utförd hos en annan vårdgivare i Sverige", "Åtgärden är utförd hos en annan vårdgivare utomlands" och "Åtgärden är utförd hos en okänd vårdgivare". Dessa används om infektionen ska kopplas till en åtgärd som inte är utförd inom den/de vårdgivare som du har behörighet att göra uppföljning för. Postoperativa infektioner som kopplas till annan vårdgivare blir i statistiken kopplad till en fiktiv enhet, exempelvis "Annan vårdgivare (Sverige)".

I figur 25 visas hur du gör för att ångra en utförd koppling.

Användarhandledning rapportverktyget Version: 1.7

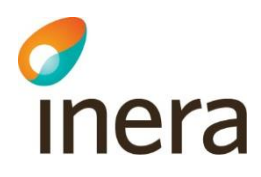

| <b>START</b><br><b>SKAPA RAPPORT</b>                                                        | <b>Infektionsverktyget demo</b><br><b>DELA RAPPORTER</b> |                    |              | <b>KOPPLA POSTOPERATIVA INFEKTIONER</b>                      | <b>REGISTERUTDRAG</b>                                                                            |                                                      | <b>STATUS</b>                     |  |  |
|---------------------------------------------------------------------------------------------|----------------------------------------------------------|--------------------|--------------|--------------------------------------------------------------|--------------------------------------------------------------------------------------------------|------------------------------------------------------|-----------------------------------|--|--|
|                                                                                             |                                                          |                    |              |                                                              |                                                                                                  |                                                      | Vårdgivare: VG-1                  |  |  |
|                                                                                             |                                                          |                    |              |                                                              |                                                                                                  |                                                      |                                   |  |  |
| Postoperativa infektioner (kan sorteras på respektive kolumn)                               |                                                          |                    |              |                                                              | Åtgärder på vald patient                                                                         |                                                      |                                   |  |  |
| <b>Tid</b><br>Organisation<br><b>FRY SUBJECTS YOU UNCHURCHAV</b><br><b>EVAND MALEY</b>      | Patient                                                  | <b>ADUNDUNTUOD</b> | Typ<br>sijup | Tid                                                          | Atgardstyp                                                                                       | Organisation                                         | Tidigare kopplad                  |  |  |
| Mosshålans skötselcentral 9<br>2008-01-25                                                   |                                                          | 18910123hcqs       | djup         |                                                              | (KED98) Annan                                                                                    |                                                      |                                   |  |  |
| Skogsdalens skötselcentral 8<br>2008-01-25                                                  |                                                          | 19300703jivu       | djup         | 2007-12-20                                                   | transuretral<br>resektion m.m. vid 4                                                             | Mossmyrens skötselplats                              | Nei                               |  |  |
| Åkerhålans vårdcentral 2<br>2008-01-25                                                      |                                                          | 19760707 ahai      | djup         |                                                              | prostatism (i)                                                                                   |                                                      |                                   |  |  |
| Åkermyrens skötselavdelning 9<br>2008-01-25                                                 |                                                          | 199507170414       | djup         |                                                              | Åtgärden är utförd hos en annan vårdgivare i Sverige                                             |                                                      |                                   |  |  |
| Mossmyrens skötselplats 4<br>2008-01-26                                                     |                                                          | 20030424oimv       | djup         |                                                              |                                                                                                  | Åtgärden är utförd hos en annan vårdgivare Utomlands |                                   |  |  |
| Ängsdjupets behandlingsplats 6<br>2008-01-27                                                |                                                          | 19780325jiov       | diup         |                                                              | Åtgärden är utförd hos en okänd vårdgivare                                                       |                                                      |                                   |  |  |
| Havsgropens behandlingsenhet 6<br>2008-01-27                                                |                                                          | 19890217pyel       | djup         |                                                              |                                                                                                  |                                                      |                                   |  |  |
| Ängshålans vårdplats 1<br>2008-01-28                                                        |                                                          | 18910127puog       | djup         |                                                              |                                                                                                  |                                                      |                                   |  |  |
| Mossmyrens skötselavdelning 8<br>2008-01-29                                                 |                                                          | 19080217zeam       | diup         |                                                              |                                                                                                  |                                                      |                                   |  |  |
| Havsmyrens vårdmottagning 1<br>2008-01-30                                                   |                                                          | 19440626befa       | djup         | Endast de åtgärder som genomfördes före vald infektion visas |                                                                                                  |                                                      |                                   |  |  |
| Skogsmyrens vårdcentral 1<br>2008-02-01                                                     |                                                          | 195105280027       | djup         |                                                              | *Om vald infektion kopplas till en åtgärd, som redan har en infektion kopplad till sig, så anses |                                                      |                                   |  |  |
| Ängsdjupets vårdcentral 7<br>2008-02-01                                                     |                                                          | 19131003gaaz       | djup         |                                                              | infektionerna vara en och samma infektion. Koppling till åtgärd skall alltid utföras ändå        |                                                      |                                   |  |  |
| Koppla ihop<br>Utförda kopplingar de senaste 30 dagarna (kan sorteras på respektive kolumn) |                                                          |                    |              |                                                              |                                                                                                  |                                                      |                                   |  |  |
| Kopplades Patient<br>Typ                                                                    | Registrerades Atgärdstyp                                 |                    |              |                                                              |                                                                                                  |                                                      | Åtgärden registrerades(tid & org) |  |  |
| 18820816rcqb<br>2016-03-17                                                                  | 2008-01-04<br>djup                                       |                    |              |                                                              |                                                                                                  |                                                      | Annan vårdgivare (utomlands)      |  |  |
|                                                                                             |                                                          |                    |              |                                                              |                                                                                                  |                                                      |                                   |  |  |
|                                                                                             |                                                          |                    |              |                                                              |                                                                                                  |                                                      |                                   |  |  |
|                                                                                             |                                                          |                    |              |                                                              |                                                                                                  |                                                      |                                   |  |  |
|                                                                                             |                                                          |                    |              |                                                              |                                                                                                  |                                                      |                                   |  |  |
|                                                                                             |                                                          |                    |              |                                                              |                                                                                                  |                                                      |                                   |  |  |
|                                                                                             |                                                          |                    |              |                                                              |                                                                                                  |                                                      |                                   |  |  |
|                                                                                             |                                                          |                    |              |                                                              |                                                                                                  |                                                      |                                   |  |  |
|                                                                                             |                                                          |                    |              |                                                              |                                                                                                  |                                                      |                                   |  |  |
|                                                                                             |                                                          |                    |              |                                                              |                                                                                                  |                                                      |                                   |  |  |

*Figur 25 Ångra koppling*

Genom att markera en koppling i listan med utförda kopplingar (figur 25, markering 1), kan du sedan välja att ångra kopplingen (figur 25, markering 2). En koppling kan ångras i 30 dagar efter det att den utfördes. Om du ångrar en koppling läggs infektionen tillbaka till listan postoperativa infektioner.

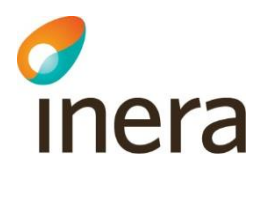

## <span id="page-31-0"></span>8 Registerutdrag

På sidan "Registerutdrag" kan du granska information som finns registrerad inom den vårdenhet du har behörighet för. För åtkomst till denna sida krävs att du har "Behörighet för registerutdrag och koppling av postoperativa infektioner till utförda åtgärder" som tilldelas via medarbetaruppdraget med syfte "Kvalitetssäkring". Behörigheter och medarbetaruppdrag beskrivs i dokumentet "Behörigheter och medarbetaruppdrag för Infektionsverktyget", som nås via [4].

På denna sida kan du dels granska information dag för dag (journalgranskning), dels välja ett tidsintervall och exportera data till Excel. Figur 26 visar hur sidan registerutdrag ser ut när du öppnar den. Som standard är "Journalgranskning" valt (figur 26, markering 1).

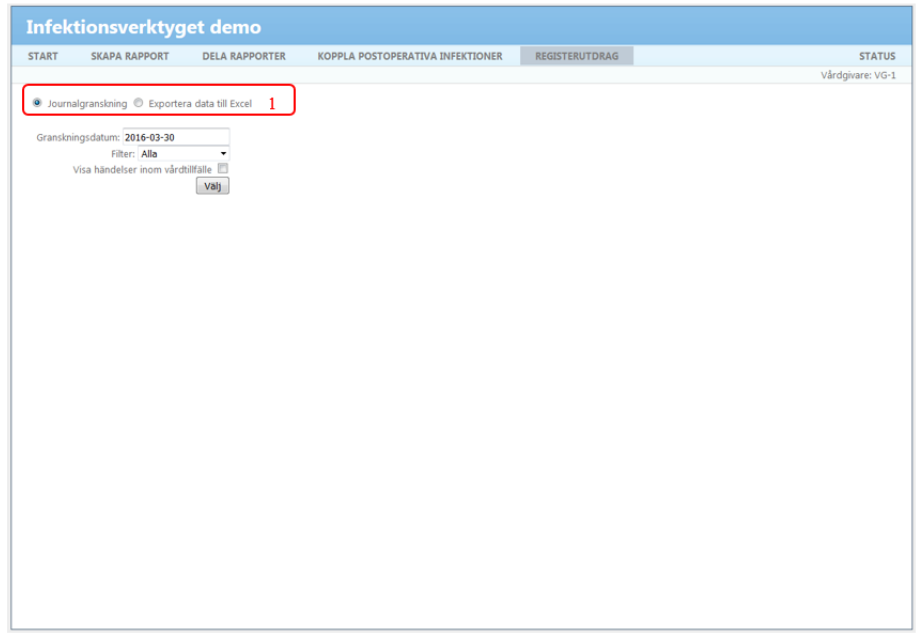

*Figur 26 Registerutdrag.*

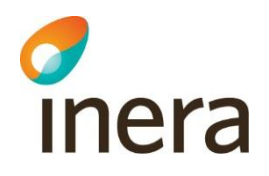

#### <span id="page-32-0"></span>8.1 Journalgranskning

Figur 27 visar sidan Registerutdrag med markeringar för val "Journalgranskning"

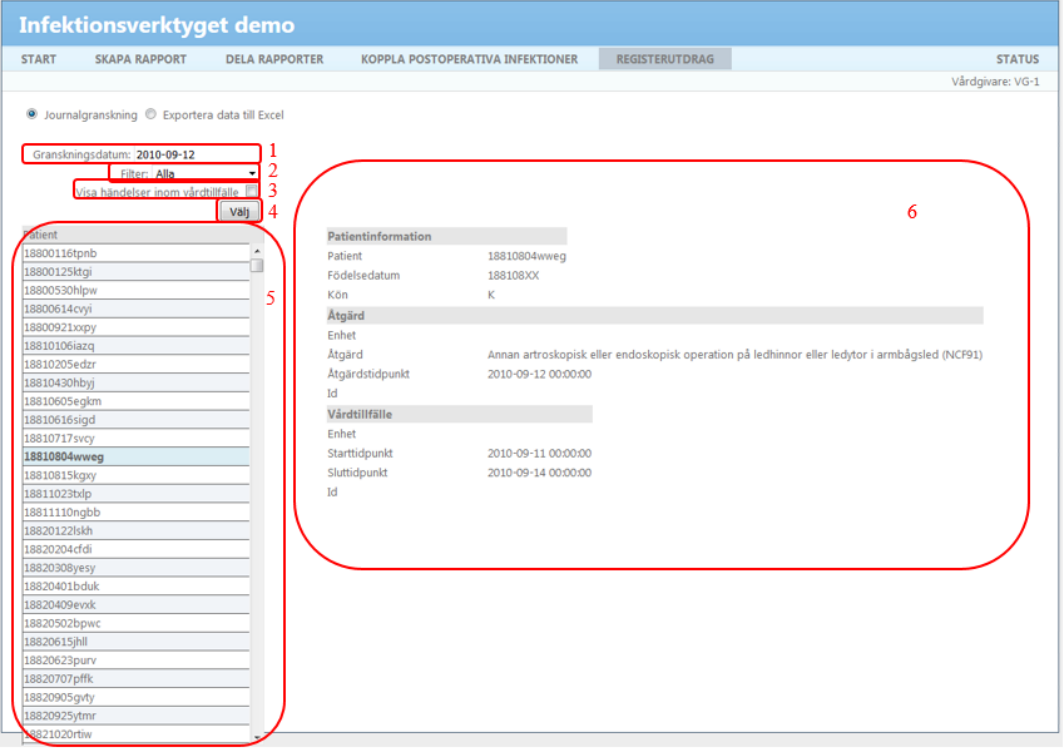

*Figur 27 Journalgranskning*

Nedan beskrivs de steg du gör för att granska information som finns i Infektionsverktyget.

- 1. Granskningsdatum (figur 27, markering 1) Här väljer du det datum som du vill granska information för.
- 2. Filter (figur 27, markering 2) Här kan du välja om du vill söka efter all information som registrerats vid ett visst datum eller om du vill begränsa din sökning. De alternativ du kan filtrera på är "ordinationsorsak", "åtgärd", "vårdtillfälle", "diagnos" och "labbsvar". Som standard är filter "Alla" valt.
- 3. Visa händelser inom vårdtillfälle (figur 27, markering 3) Bocka för rutan om du vill att händelser som finns registrerade mellan start- och slutdatum för ett vårdtillfälle ska visas. Om du har valt att inte visa händelser inom vårdtillfälle kommer bara de ordinationsorsaker, åtgärder, diagnoser och labbsvar som finns registrerade exakt samma datum som granskningsdatumet att visas, tillsammans med tillhörande vårdtillfälle.
	- Detta förklaras ytterligare i avsnitt 7.1.
- 4. Välj (figur 27, markering 4) När du klickar på knappen välj hämtas information ut som speglar dina val. Om du ändrar något i steg 1 till 3 måste du klicka på "Välj" igen.

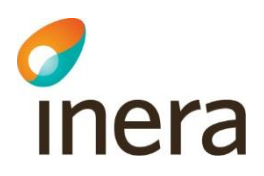

- 5. Patient (figur 27, markering 5) Här visas en lista med personnummer för de patienter som har information registrerade valt granskningsdatum. Om det inte kommer upp några patienter innebär det att det inte finns någon information alls registrerat det datumet. Välj en av patienterna i listan.
- 6. Här visas den information som finns registrerad för den patient som valdes i föregående steg. Om du valde filter "Alla" i steg 2 kommer de ordinationsorsaker, åtgärder, diagnoser och labbsvar som finns registrerade att visas, eventuellt tillsammans med information om vårdtillfället. (figur 27, markering 6)

#### <span id="page-33-0"></span>**8.1.1 Visa händelser inom vårdtillfälle**

2013-02-07

I figur 28 illustreras ett vårdtillfälle för en patient och där en åtgärd har utförts under vårdtillfället. Om du har bockat för "visa händelser inom vårdtillfälle" kommer du att kunna se den registrerade ¨åtgärden så länge ditt granskningsdatum är mellan start- och slutdatum för vårdtillfället. Granskningsdatumet behöver således inte stämma överens med åtgärdsdatumet.

Om du inte har bockat för rutan "visa händelse inom vårdtillfälle" måste ditt granskningsdatum stämma överens med åtgärdsdatumet för att åtgärden ska visas.

Väljer du att filtrera på vårdtillfällen gäller att vårdtillfällen visas där granskningsdatumet faller mellan start- och sluttidpunkt för vårdtillfället. Det har således ingen betydelse för om du har bockat för "visa händelser inom vårdtillfälle" eller inte.

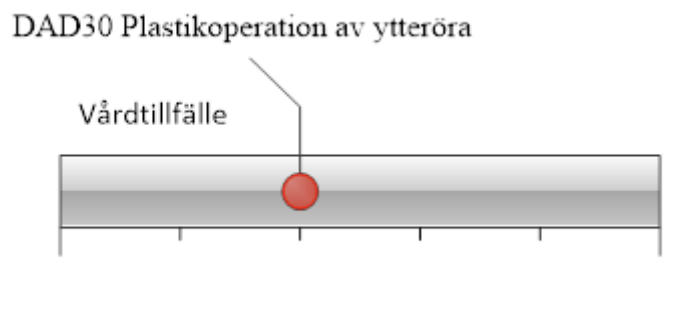

2013-02-05

2013-02-10

*Figur 28 Visa händelser inom vårdtillfälle.*

### <span id="page-33-1"></span>8.2 Exportera data till Excel

För att kunna få registerutdrag till Excelfil väljer du "Exportera data till Excel". Data exporteras per datamängd motsvarande de tjänster som används för att skicka in information: Ordinationsorsak med tillhörande ordination, Tillstånd, Åtgärder, Vårdtillfälle, Labbsvar. Figur 29 visar "Exportera data till Excel" med markeringar.

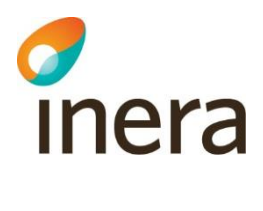

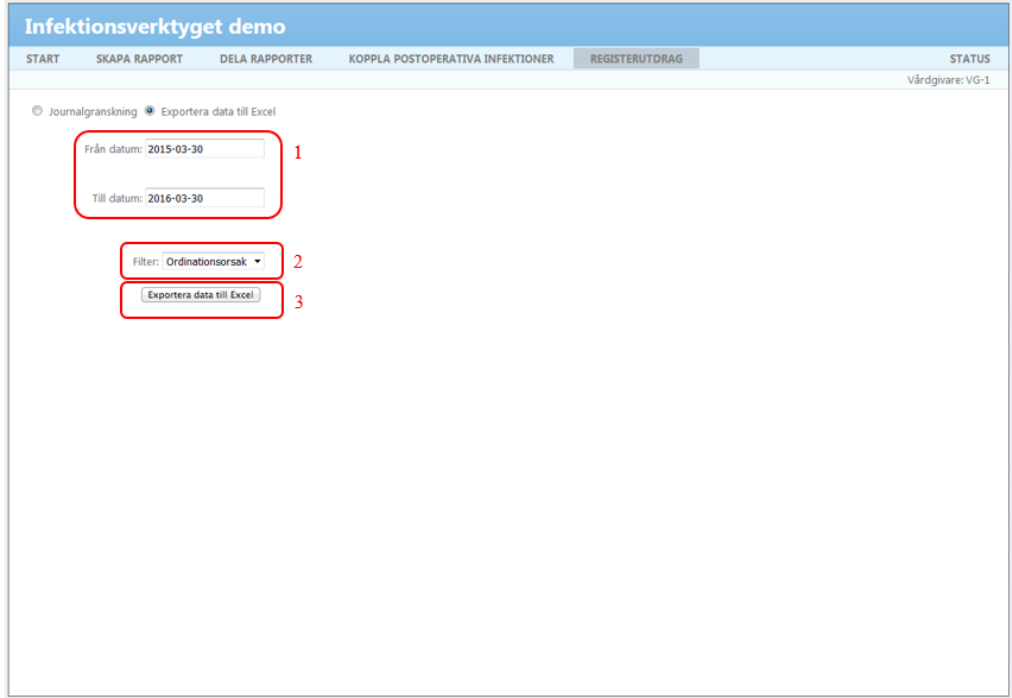

*Figur 29 Registerutdrag till Excelfil.*

Nedan beskrivs de val du gör för att exportera önskad information.

- 1. Granskningsdatum (Från datum Till datum) (figur 29, markering 1) Här väljer du vilket tidsintervall som du vill granska information för.
- 2. Filter (figur 29, markering 2) Här väljer du vilken informationsmängd du vill exportera. De alternativ du kan filtrera på är "ordinationsorsak", "ordinationsorsak mini", "åtgärd", "vårdtillfälle", "diagnos" och "labbsvar". Som standard är filter "ordinationsorsak" valt.
- 3. Exportera data till Excel (figur 29, markering 3) När du klickar på knappen Exportera data till Excel hämtas information för angivet tidsintervall (steg 1) och informationsmängd (steg 2).

Excelbladet innehåller identifierade uppgifter för de patienter som har information registrerade valt granskningsintervall. Om Excelbladet inte visar några rader innebär det att det inte finns någon information registrerad inom vårdenheten för det valda tidsintervallet.

4. Sortera data i Excel

Figur 30 visar registerutdraget i excel. Markera den raden i excelbladet som innehåller rubrikerna till kolumnerna (rad 3). Under meny Data, välj Filtrera. Samtliga rubriker kommer nu att vara försedda med rullgardinsmenyer. I rullgardinsmenyn, se figur 31, kan man sedan välja att sortera innehöll i alfabetisk ordning eller välja vilken data man vill se.'

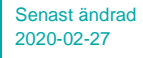

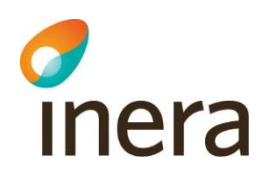

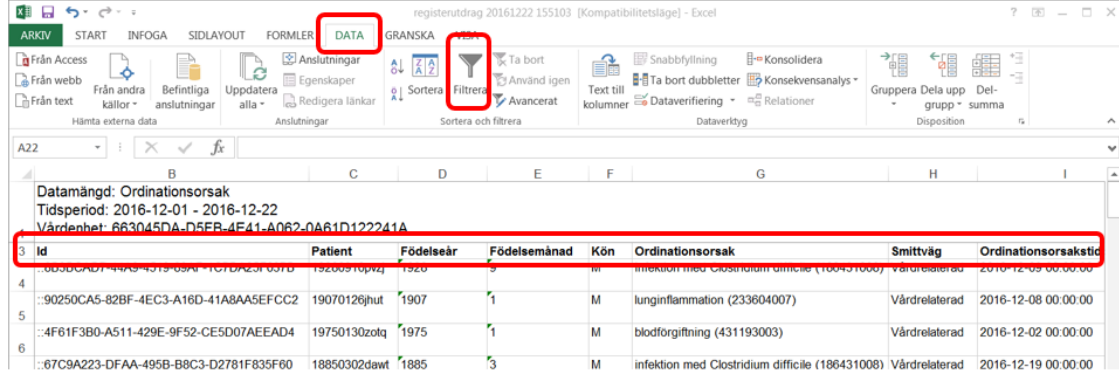

#### *Figur 30 Registerutdrag i excel*

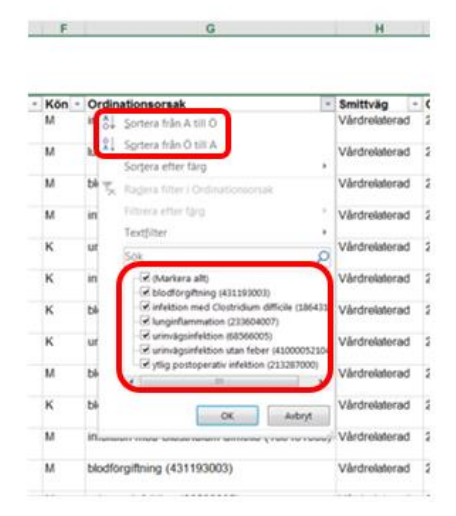

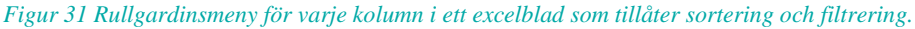

#### <span id="page-35-0"></span>8.3 Tidpunkter

I tabellen nedan anges vilka tidpunkter som styr vilka data som hämtas. För

"Journalgranskning" hämtas de data där tidpunken motsvarar valt granskningsdatum och för "Exportera data till Excel" hämtas data där tidpunkten faller inom valt granskningsintervall. Observera att det är det anslutande systemet som anger nedanstående tidpunkter i den information som överförs till Infektionsverktyget.

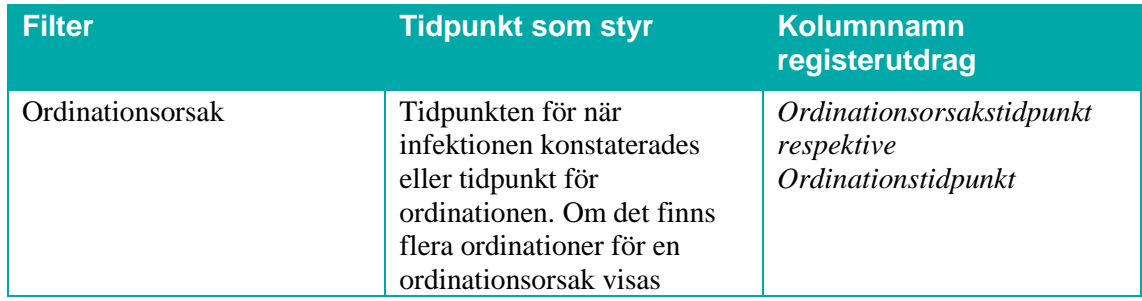

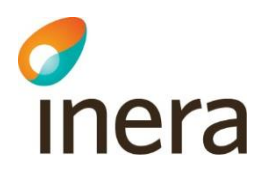

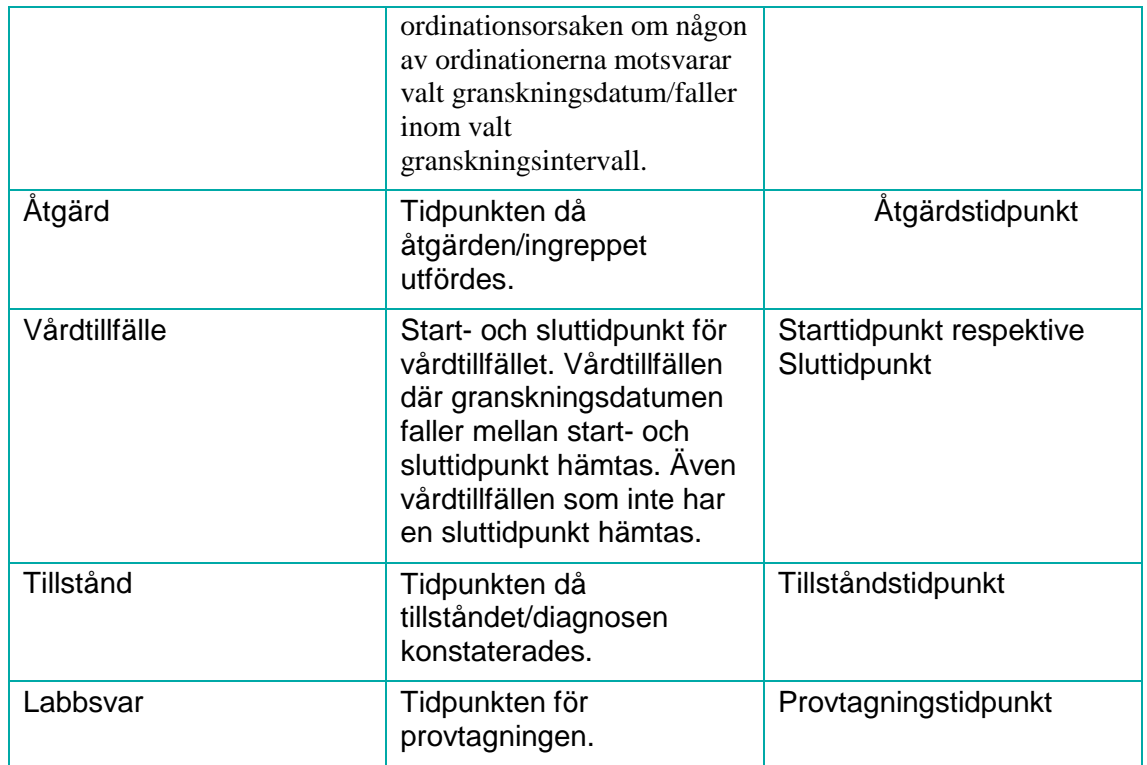

*Tabell 1*

För respektive informationspost finns det även tidpunkter som Infektionsverktyget sätter. När du väljer att exportera data till Excel får du med dessa tidpunkter. Det är tidpunkt för när posten först överfördes till Infektionsverktyget (anges i kolumnen "Överfördes till IV") samt eventuell tidpunkt för när posten uppdaterades i Infektionsverktyget (anges i kolumnen "Uppdaterades i IV"). En post uppdateras genom att ange samma id som en befintlig post. Om du har valt filter ordinationsorsak finns även "Ordination överfördes till IV" samt "Ordination uppdaterades i IV" som anger när ordinationen överfördes respektive uppdaterades i Infektionsverktyget.

#### <span id="page-36-0"></span>8.4 Avgränsningar och bakomliggande data

Det går endast att hämta data som finns registrerad på enheter som är kopplade till den vårdenhet som ditt medarbetaruppdrag ligger på. Enheter som det finns data registrerad på men som inte har kunnat kopplas till en vårdenhet visas på sidan "status", se avsnitt 8.

Data som hämtas på sidan registerutdrag motsvarar direkt inskickad information. Observera dock skillnaden mellan de tidpunkter som anslutande system anger respektive de som Infektionsverktyget sätter.

I de fall då det finns flera ordinationer för samma ordinationsorsak kommer dessa att visas i separata block i vyn journalgranskning och i separata rader vid export till Excel. Id för ordinationsorsaken kommer att vara samma för varje block/rad men ordinationsid kommer vara unikt för varje block/rad.

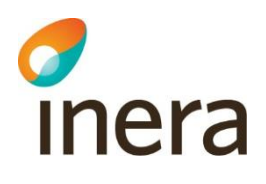

## <span id="page-37-0"></span>9 Status

Informationen på statussidan varierar beroende på användarens behörighet. För användare med "Behörighet för uppföljning" och "Behörighet för registerutdrag och koppling av postoperativa infektioner till utförda åtgärder" visas nedanstående information på statussidan, se figur 32:

- När senaste överföring av information skedde från din vårdgivare till Infektionsverktyget (bild 31, markering 1).
- Information om dina inloggningsuppgifter, exempelvis ändamål med medarbetaruppdraget och på vilken vårdenhet medarbetaruppdraget ligger om du har loggat in med medarbetaruppdrag (bild 31, markering 2)
- knapp som ger möjlighet att byta medarbetaruppdrag för inloggningen (du loggas ut och har möjlighet att logga in med ett annat medarbetaruppdrag) (bild 31, markering 3) • Information om senaste databehandling, vilket innebär när information gjordes tillgänglig för uppföljning (tas med i statistiken när du skapar rapporter) (bild 31, markering 4).
- Lista med HSA-id:n för enheter som det finns data registrerat på inom din vårdgivare men där information om enheten saknas i HSA-katalogen (visas endast om det finns inrapporterade enheter som inte har kunnat kopplas med hjälp av HSA-katalogen) (bild 31, markering 5). I kolumnen "kommentar" finns en länk för respektive HSA-id med mer information.
- Information om pågående vårdtillfällen (antal oavslutade vårdtillfällen) inom vårdenheten (informationen visas endast om du loggat in med medarbetaruppdrag syfte kvalitetssäkring) (bild 31, markering 6).

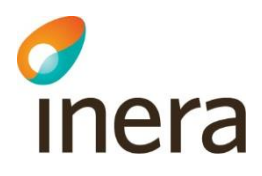

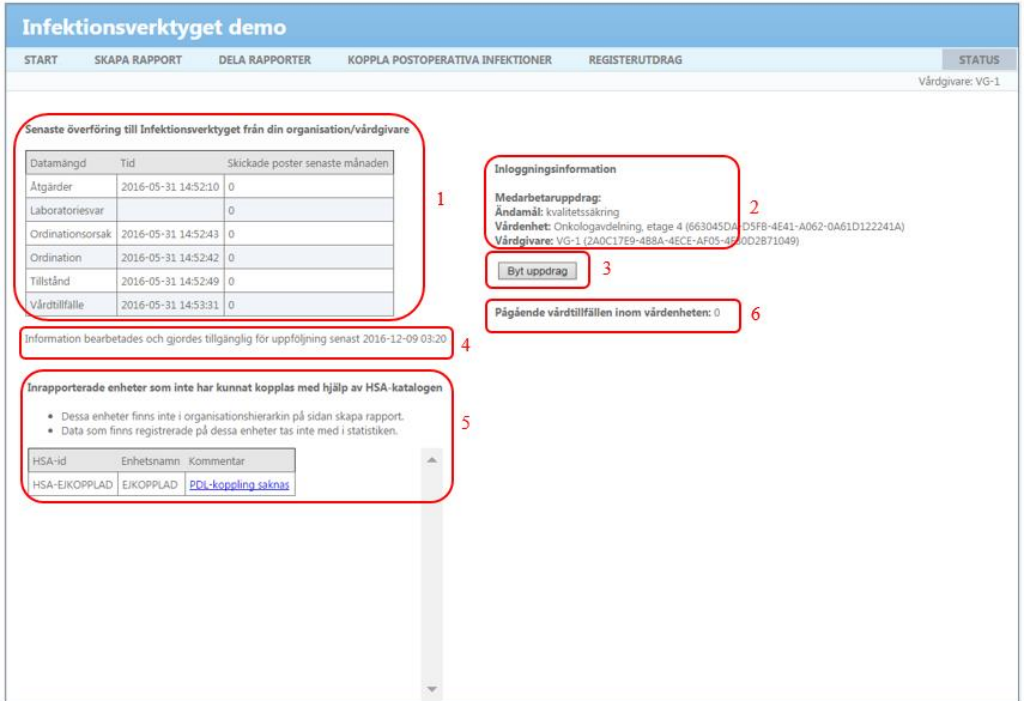

*Figur 32 Statussidan för användare med "Behörighet för uppföljning" och "Behörighet för registerutdrag och koppling av postoperativa infektioner till utförda åtgärder"*

För användare med "Behörighet för nationell uppföljning" visas information om vilka vårdgivare som har givit sitt medgivande till nationell uppföljning, se figur 33:

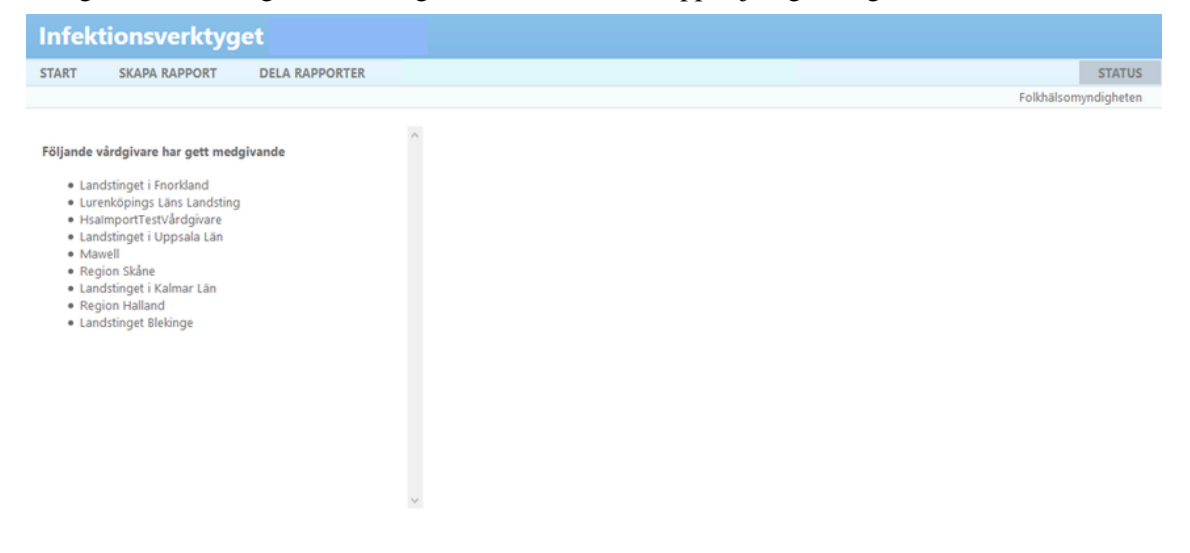

*Figur 33 Statussidan för användare med "Behörighet för nationell uppföljning"*

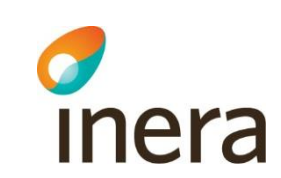

## <span id="page-39-4"></span><span id="page-39-0"></span>10 Systemöversikt

<span id="page-39-1"></span>Koppling till kringliggande infrastruktur och systemflora.

#### 10.1Integration med vårdinformationssystem

Vårdinformationssystemen integreras med Infektionsverktyget i det avseende att Infektionsverktygets tjänstegränssnitt används för att överföra relevant information från vårdinformationssystemet till Infektionsverktyget. Utöver detta ska Infektionsverktyget förse vårdinformationssystemen med information om de koder och termer som ska användas enhetligt mellan alla anslutande parter. Då all information som ska registreras i Infektionsverktyget i dagsläget inte finns i alla vårdinformationssystem behöver i många fall anpassningar göras. Dock är dessa anpassningar i vårdinformationssystemet inte en del av Infektionsverktyget utan görs lokalt för respektive anslutande vårdinformationssystem.

Den information som kan överföras från vårdinformationssystem och registreras i Infektionsverktyget specificeras i detalj i dokumentet "RIV-specifikation Infektionsverktyget", som nås via [4]

De tjänstekontrakt som används för att överföra information till Infektionsverktyget beskrivs i detalj i dokumentet "Tjänstekontraktsbeskrivning Infektionsverktyget – Registreringstjänster", som nås via [4]

#### <span id="page-39-2"></span>10.2Terminologitjänsten

Terminologitjänsten förser vårdinformationssystemen med giltiga koder och tillhörande termer som ska användas vid registrering av information som ska överföras till Infektionsverktyget. Dels hanterar terminologitjänsten de koder och termer som är nationellt överenskomna, dels de koder som en anslutande part har valt att kunna följa upp lokalt. Även de koder som ska trigga olika händelser i vårdinformationssystemen finns att hämta från tjänsten. I och med att vårdinformationssystemen kan hämta koder och tillhörande termer kan det urval som visas för användaren av ett vårdinformationssystem uppdateras dynamiskt.

## <span id="page-39-3"></span>11 Juridiska aspekter på Infektionsverktyget

Juridiska frågor och svar finns på tjänstens hemsida, nås via [4].

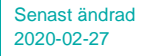

# c<br>Inera

## <span id="page-40-0"></span>Appendix 1 Regler för användargränssnitt

För att skapa en så effektiv och enkel användning av rapportverktyget som möjligt har ett antal regler definierats som styr vad som visas för användaren i olika situationer.

#### **Regel**

Då användaren väljer "visa uppföljningsinformation som andel av" flyttas information ner från täljare. Dock ska enbart listor som är valbara för vald nämnare visas.

Om användaren byter "information att följa upp" när en nämnare redan är vald flyttas eventuella nya avgränsningar ner till nämnaren. Avgränsningar som tidigare valts i nämnaren men som inte är möjliga att välja i täljaren ligger kvar.

Om användaren byter "visa uppföljningsinformation som andel av" överensstämmer eventuella nya listor med de avgränsningar som gjorts i täljaren.

När "visa uppföljningsinformation som andel av" kryssas ur rensas alla val som är gjorda i nämnaren.

När en lista kryssas ur rensas de val som eventuellt tidigare finns i listan

Endast de listor som kan appliceras på "information att följa upp" och "visa uppföljningsinformation som andel av" visas i gränssnittet.